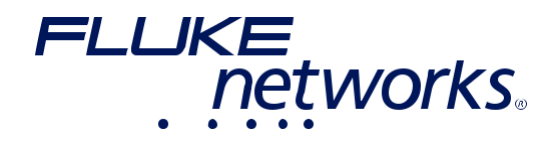

# **LinkIQ™**  Kábel és hálózat teszter

Használati útmutató

2/2021, Rev. 1, 1/2022 (German) ©2021-2022 Fluke Corporation. Minden jog fenntartva. A műszaki adatok előzetes értesítés nélkül módosíthatók. Valamennyi terméknév az adott cég védjegye.

#### **A JÓTÁLLÁS ÉS SZAVATOSSÁG KORLÁTOZÁSA**

A Fluke jótállást nyújt arra, hogy normál használat és normál szervizelés mellett minden egyes általa gyártott termék anyag- és gyártási hibáktól mentes. A jótállási idő a vásárlás dátumától számított 1 év. A jótállási idő alkatrészekre, termékjavításra és szervízelésre 90 nap. Ez a jótállás kizárólag arra az első vásárlóra, ill. végfelhasználóra vonatkozik, aki az adott terméket a Fluke hivatalos viszonteladójánál megvásárolta, és nem terjed ki a biztosítékokra, elemekre vagy olyan termékekre, amelyet a Fluke megítélése szerint szakszerűtlenül használtak, módosítottak, beszennyeztek vagy elhanyagoltak, vagy amely baleset, vagy rendellenes üzemi körülmények vagy szakszerűtlen kezelés következtében károsodott. A Fluke 90 napig jótállást vállal arra, hogy a szoftver lényeges tulajdonságaiban megegyezik a vonatkozó funkcióleírásokkal, és a szoftver hibátlan adathordozó eszközre van elmentve. A Fluke azonban nem vállal jótállást arra, hogy a szoftver mentes a hibáktól, és hibátlanul működik.

A Fluke hivatalos viszonteladói ezt a jótállást kizárólag végfelhasználóknak értékesített, új és használatlan termékekre nyújtják. A forgalmazók azonban nem jogosultak arra, hogy a Fluke nevében meghosszabbítsák, bővítsék, vagy más módon módosítsák a jótállást. A vásárló csak akkor jogosult a jótállásból eredő szolgáltatás igénybevételére, ha a terméket a Fluke hivatalos viszonteladójánál vásárolta vagy az adott időpontban érvényes nemzetközi árat megfizette. A Fluke fenntartja magának a jogot arra, hogy a pótalkatrészek behozatali díját a vásárló felé kiszámlázza, ha a vásárló a terméket nem abban az országban nyújtja be javításra, amelyben a terméket vásárolta.

A Fluke jótállási kötelezettsége arra korlátozódik, hogy a Fluke saját megítélése szerint a vételi árat visszatérítse, vagy a hibás terméket díjmentesen megjavítsa, vagy kicserélje, ha a termék a jótállási időn belül a Fluke meghatalmazott szerivízközpontjainak egyikében javításra átadásra kerül. A jótállási szolgáltatás igénybevételéhez a visszaküldéssel kapcsolatos információkért forduljon a Fluke legközelebbi hivatalos forgalmazójához, és küldje el a terméket a probléma leírásával együtt a szállítási és biztosítási költségek előre történő megfizetése mellett (FOB rendeltetési hely) a Fluke által meghatalmazott, legközelebbi szervízcentrumba. A Fluke a szállítás során keletkezett károkért nem vállal felelősséget. A javítások után a termék a szállítási költségek előre történő megtérítése mellett (FOB rendeltetési hely) visszaküldésre kerül a vásárló részére. Ha a Fluke azonban megállapítja, hogy a meghibásodás oka a termék elhanyagolására, szakszerűtlen kezelésére, szennyeződésére, a készülék módosítására, balesetre vagy rendellenes üzemi feltételekre vezethető vissza, beleértve a termékre megadott terhelhetőség túllépése miatt bekövetkezett túlfeszültség által okozott hibákat is, akkor a javítási költségekről előkalkulációt küld, és a munkákat csak a vásárló beleegyezése után kezdi meg. Javítás után a termék a szállítási költségek előre történő megtérítése mellett visszaküldésre kerül a vásárló részére, és a vásárló felé kiszámlázásra kerülnek a javítási és szállítási költségek (FOB feladás helye).

A FENTI JÓTÁLLÁSI FELTÉTELEK A VÁSÁRLÓ EGYEDÜLI ÉS KIZÁRÓLAGOS KÁRTÉRÍTÉSI JOGORVOSLATI LEHETŐSÉGÉT JELENTIK, ÉS KIZÁRÓLAGOSAK, ÉS MINDEN MÁS SZERZŐDÉSES VAGY TÖRVÉNYI SZAVATOSSÁGI KÖTELEZETTSÉGET HELYETTESÍTSENEK, BELEÉRTVE, DE NEM KIZÁRÓLAGOSAN, AZ ELADHATÓSÁGRA, A FELHASZNÁLHATÓSÁGRA ÉS A MEGHATÁROZOTT FELHASZNÁLÁSRA VALÓ ALKALMASSÁGRA VONATKÓZÓ TÖRVÉNYES SZAVATOSSÁGVÁLLALÁST IS. A FLUKE NEM VÁLLAL FELELŐSSÉGET SEMMILYEN KÜLÖNLEGES, KÖZVETLEN, KÖZVETETT, VÉLETLEN VAGY KÖVETKEZMÉNYES KÁRÉRT VAGY VESZTESÉGÉRT, BELEÉRTVE AZ ADATVESZTÉST IS, FÜGGETLENÜL AZ OKOKTÓL VAGY ELMÉLETTŐL.

Annak a ténynek a fényében, hogy néhány országban a törvényes szavatossági jogok, valamint a járulékos és következményes károk korlátozása vagy kizárása nem megengedett, előfordulhat, hogy a fenti korlátozások és kizárások nem érvényesek minden vásárlóra. Ha ezeknek a jótállási rendelkezéseknek egy feltételét illetékes bíróság vagy más döntéshozó szerv érvénytelennek vagy nem kivitelezhetőnek nyilvánítja, akkor az ezen jótállási rendelkezések egyéb feltételeinek érvényességét és kivitelezhetőségét ez a döntés nem befolyásolja.

Fluke Corporation P.O. Box 9090 Everett, WA 98206-9090 U.S.A.

11/99

# Tartalomjegyzék

### Cím

#### Oldal

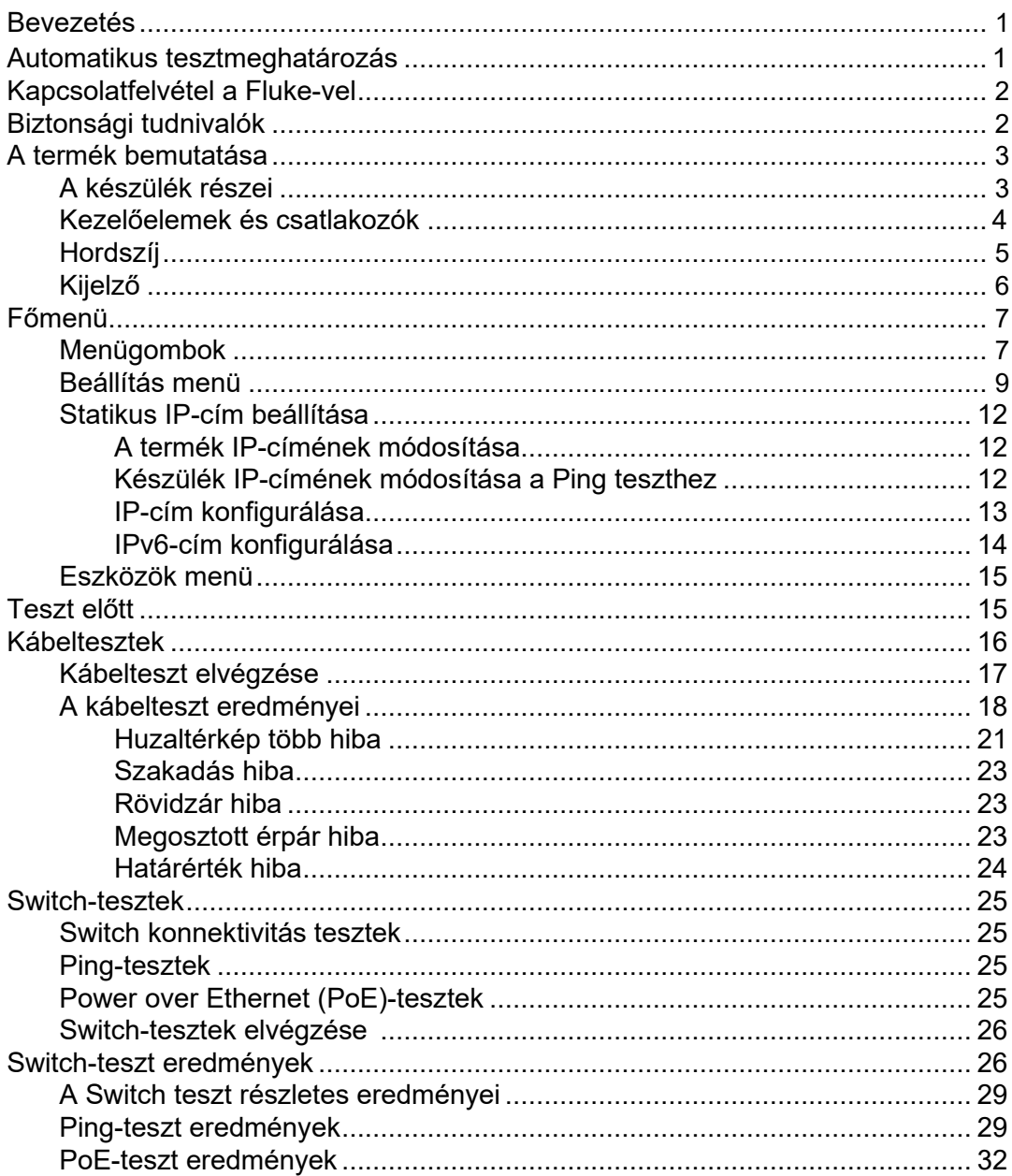

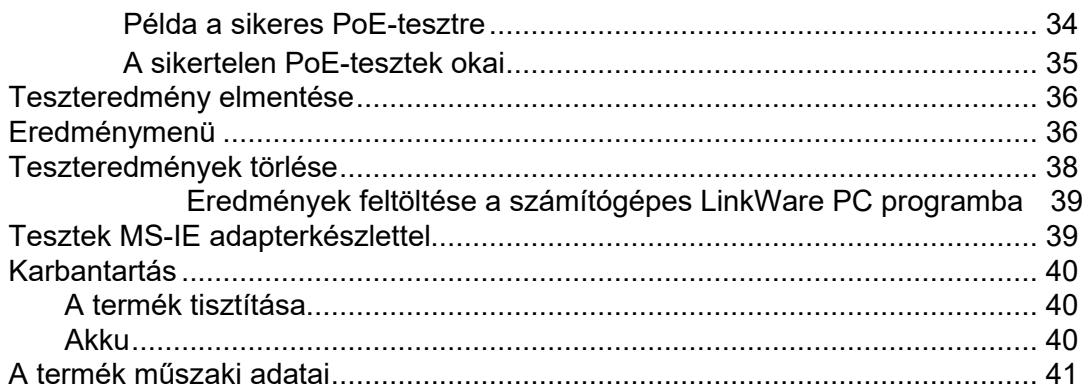

## **Bevezetés**

A Fluke Networks LinkIQ kábel és hálózat teszter (a továbbiakban termék vagy a teszter) egy sokoldalú alkalmazásra tervezett, egyedülálló, hordozható műszer sodrott érpárak, hálózati konnektivitás és az Ethernet kábelen keresztüli áramellátás (PoE, "Power over Ethernet") tesztelésére. Ezekhez az alkalmazásokhoz tartozik a rendszerintegráció, a kábelszerelés, valamint a hálózat és biztonsági rendszer karbantartása. A termék automatikus tesztmeghatározó funkcióval van ellátva, amely felismeri a csatlakoztatott készüléket, és automatikusan kiválasztja a készülékhez a megfelelő tesztelési típust. Lásd az *Automatikus tesztmeghatározás* részt. A terméken manuálisan beállítható a kábel- vagy switch-teszt futtatása.

A termék egy ipari minőségű, jól olvasható LCD-érintőképernyőn jeleníti meg a képeket. A termék a belső memóriába menti az adatokat, amely a számítógéppel létrehozott közvetlen kapcsolaton keresztül számítógépre menthető.

A termék tartalmazza a LinkWare PC programot. A LinkWare PC program egy professzionális nagy teljesítményű szoftvercsomag minőségi elemzésekhez és jelentéskészítéshez. A termék kompatibilis a MicroScanner<sup>™</sup> PoE távoli azonosítóval, IntelliTone<sup>™</sup> Pro hanggenerátorral, vezetékkeresővel és mérőszondával.

## **Automatikus tesztmeghatározás**

A termék alapértelmezetten automatikus tesztüzemre van beállítva. A termék automatikus tesztmeghatározó funkcióval van ellátva, amely felismeri a csatlakoztatott készüléket, és automatikusan kiválasztja a megfelelő tesztelési típust, amely kompatibilis a készülékkel. Az automatikus tesztmeghatározás a következő pontokat választja ki:

- **Kábelteszt**, ha:
	- A termékhez nincs kábel csatlakoztatva.
	- Csatlakozik egy kábel a termékhez, de nem kapcsolódik porthoz vagy külső készülékhez.
	- A termék távoli azonosítót ismer fel.

Lásd *Kábeltesztek*.

- **Switch-teszt, ha a termék egy hálózati készüléket ismer fel. Lásd a Switch teszt részt.**
- **Switch-teszt ping-teszttel** aktivált pingeléssel, és a termék egy hálózati készüléket ismer fel. Lásd a *Switch-teszt* részt.
- **Switch-teszt Power Over Ethernet (PoE) funkcióval** aktivált PoE funkcióval, és a termék egy PoE tápegységet (PSE) ismer fel. Lásd a *Switch-teszt* részt.

## **Kapcsolatfelvétel a Fluke céggel**

A Fluke Corporation világszerte jelen van. A helyi elérhetőségek a weboldalunkon találhatók: www.flukenetworks.com.

A termék regisztrálásához, az aktuális használati útmutató vagy a használati útmutató

kiegészítésének megjelenítéséhez, nyomtatásához vagy letöltéséhez keresse fel honlapunkat.

Fluke Corporation Fluke Europe B.V. P.O. Box 9090 P.O. Box 1186 Everett WA 98206-9090 5602 BD Eindhoven USA The Netherlands

+1-425-446-5500 info@flukenetworks.com

## **Biztonsági információk**

Az általános biztosági információk a szállításhoz mellékelt, biztonsági információkról szóló nyomtatott dokumentumban és a www.flukenetworks.com linken találhatók. A specifikusan a készülékre vonatkozó biztonsági információkat adott esetben feltüntetjük.

A **Figyelmeztetés!** figyelemfelhívó szó a felhasználó számára veszélyes feltételekre és eljárásmódokra hívja fel a figyelmet. A **Vigyázat!** olyan feltételekre és eljárásmódokra utal, amelyek a termék vagy a vizsgált készülék károsodását okozhatják.

#### *Megjegyzés*

*Töltse az akkut az első használat előtt legalább 1,5 órán keresztül. Lásd az Akku részt.* 

#### **Vigyázat**

**A termék bemeneti védőáramkörének aktiválásához kapcsolja be a terméket,** 

**mielőtt kábelt csatlakoztat hozzá. A termék bekapcsolásához nyomja meg az gombot.** 

## **A termék bemutatása**

Csomagolja ki a terméket, és azonosítsa be az 1. táblázatban felsorolt elemeket.

### **A készülék részei**

Az 1. táblázat bemutatja a termék részeit.

#### **1. táblázat A készülék részei**

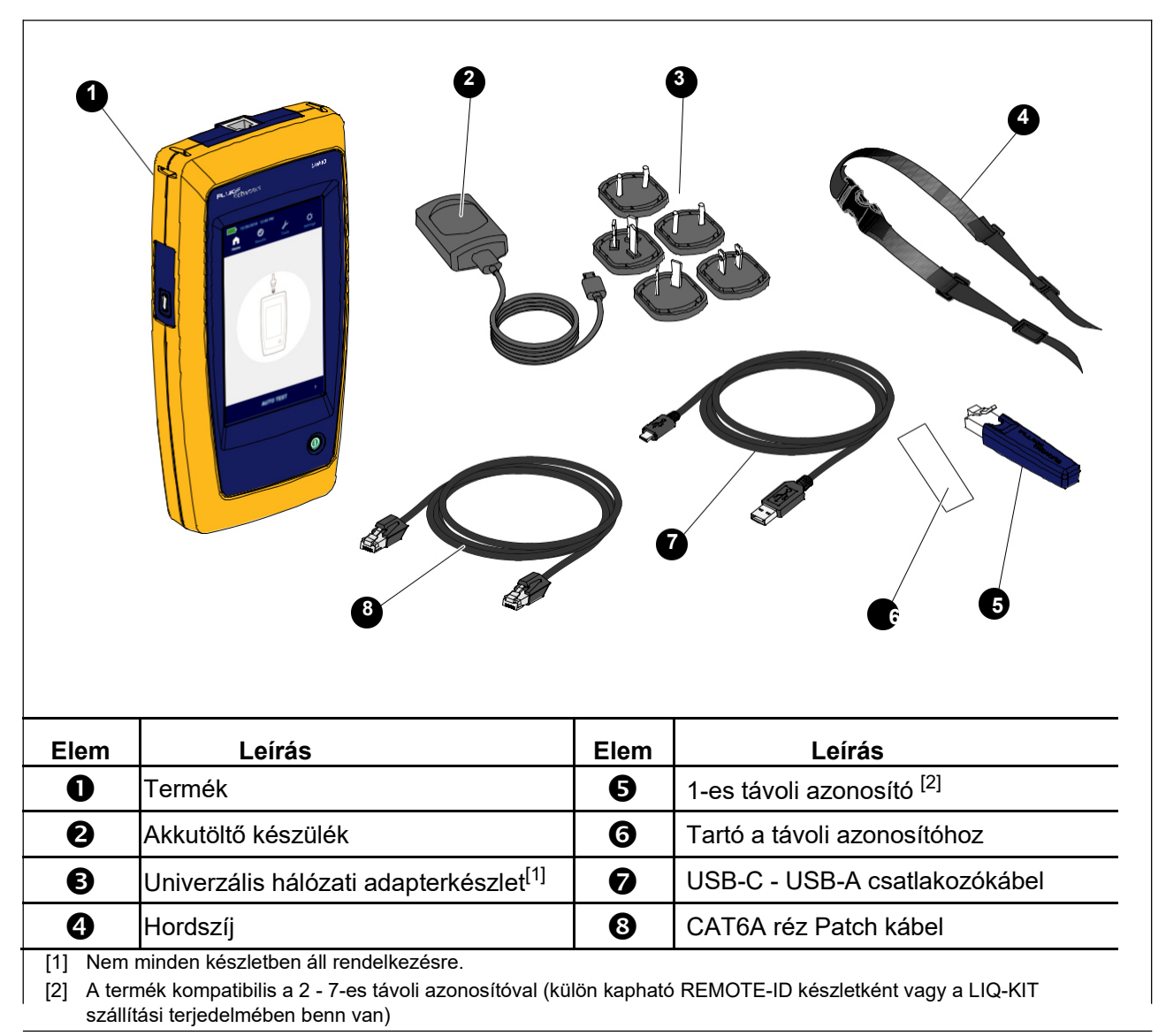

## **Kezelőelemek és csatlakozók**

A 2. táblázat bemutatja a kezelőelemeket és a termék csatlakozóit.

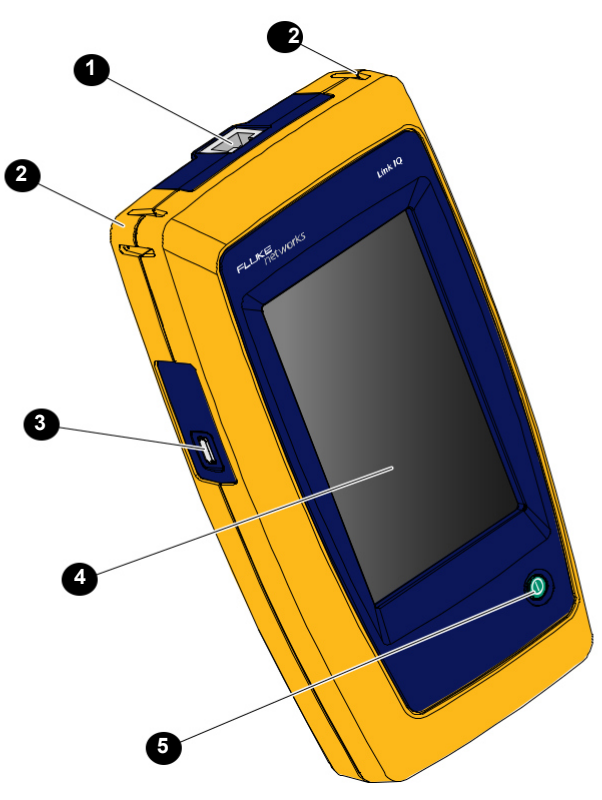

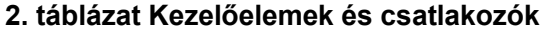

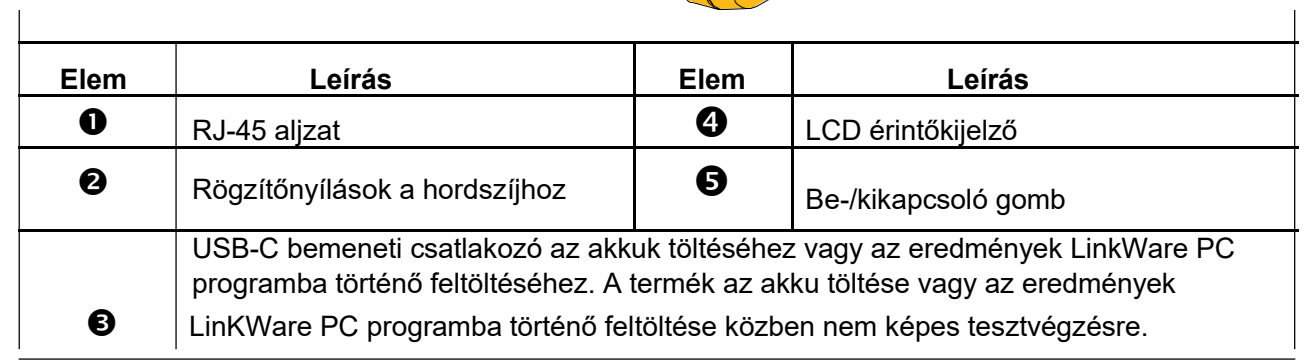

## **Hordszíj**

Az 1. ábra bemutatja a hordszíj rögzítését.

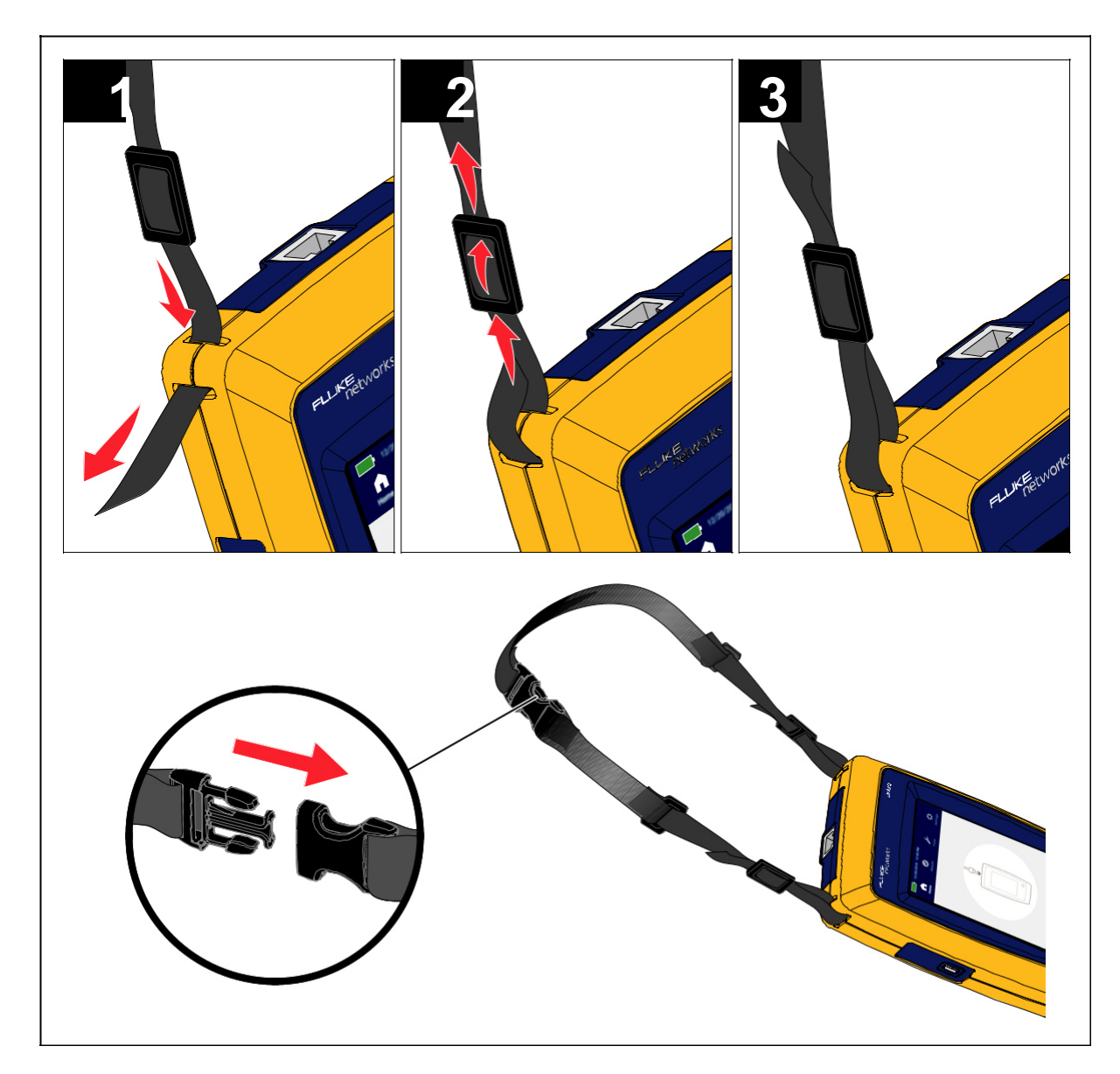

**1. ábra A hordszíj rögzítése** 

## **Kijelző**

A műszer első bekapcsolásakor a kijelzőn a nyelv kiválasztásának kijelzési képe jelenik meg. Szükség esetén görgessen a további nyelvek eléréséhez, koppintson a kívánt nyelvre, és utána az **OK**-ra a felhasználói felület (UI) kijelzési nyelvének beállításához.

A használati útmutatóban angol kijelzési képeken mutatjuk a példákat, és a hozzátartozó fordításokat táblázatokban vagy a szövegben adjuk meg. A 3. táblázaton a kijelző elemei láthatók.

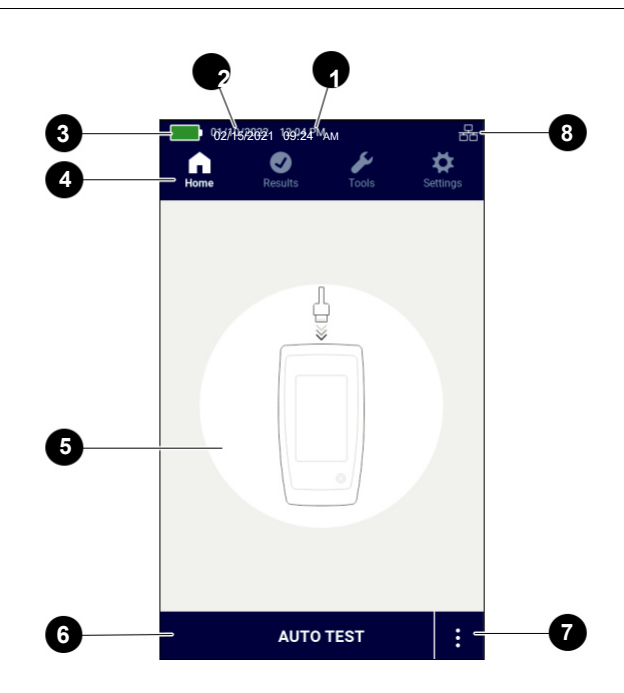

#### **3. táblázat Kijelző**

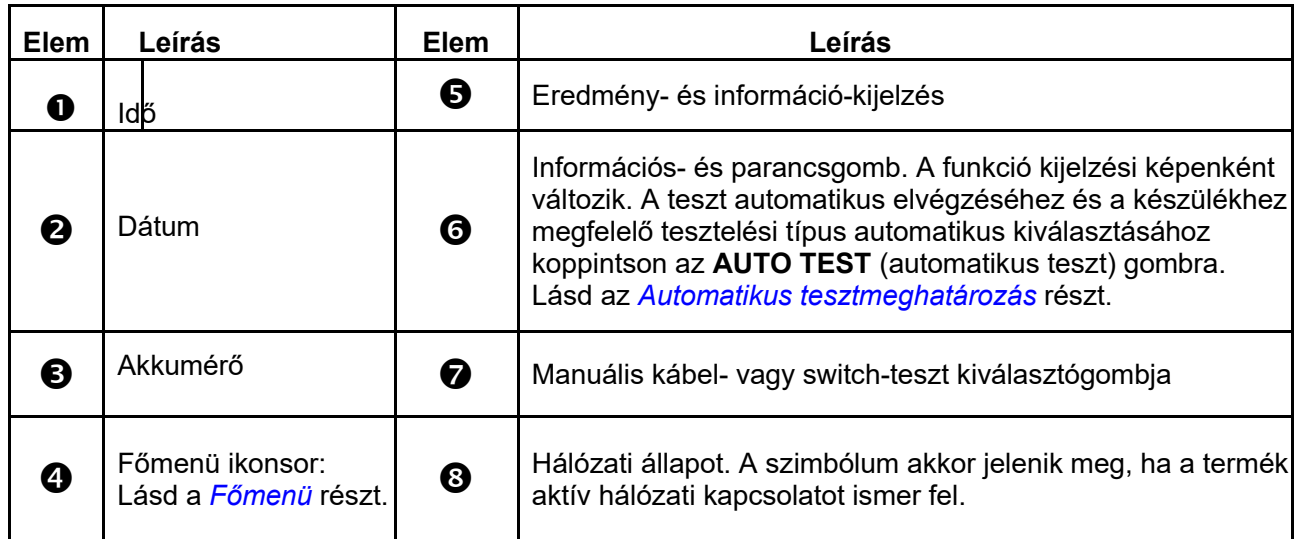

## **Főmenü**

A 4. táblázat bemutatja a főmenükön belüli menüpontokat.

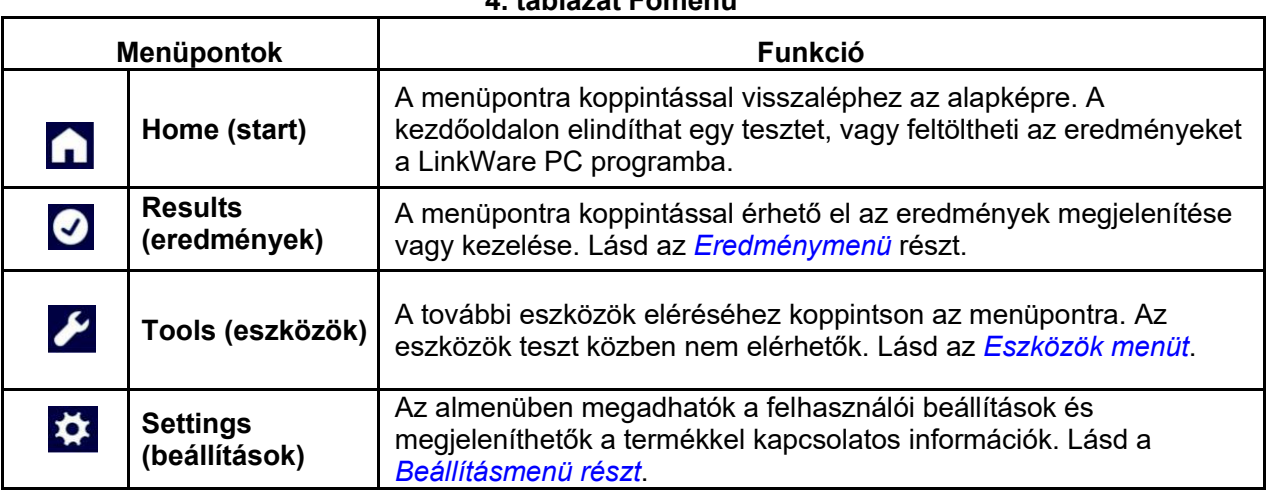

#### **4. táblázat Főmenü**

### **Menügombok**

A menü használata a beállítások módosításához és megjelenítéséhez:

- 1. Az almenü megnyitásához koppintson a főmenüben egy ikonra. Lásd a 4. táblázatot. A kiválasztott ikon fehérre változik.
- 2. Az opciók megadásához vagy módosításához koppintson egy menügombra. Lásd az 5. táblázatot.

Néhány menü a jobb oldalon görgető sávval rendelkezik annak jelzésére, hogy további opciók állnak rendelkezésre. A görgetősáv nem menükezelési elem. A további lehetőségek megjelenítéséhez érintse meg a kijelzőt, és tolja a képet felfelé vagy lefelé. A görgetősáv a menün belüli aktuális pozíciót mutatja.

3. Az almenüből való kilépéshez és az alapképre történő visszalépéshez koppintson a $\Box$ ikonra.

Az 5. táblázat a menügombokat mutatja.

#### **5. táblázat Menügombok**

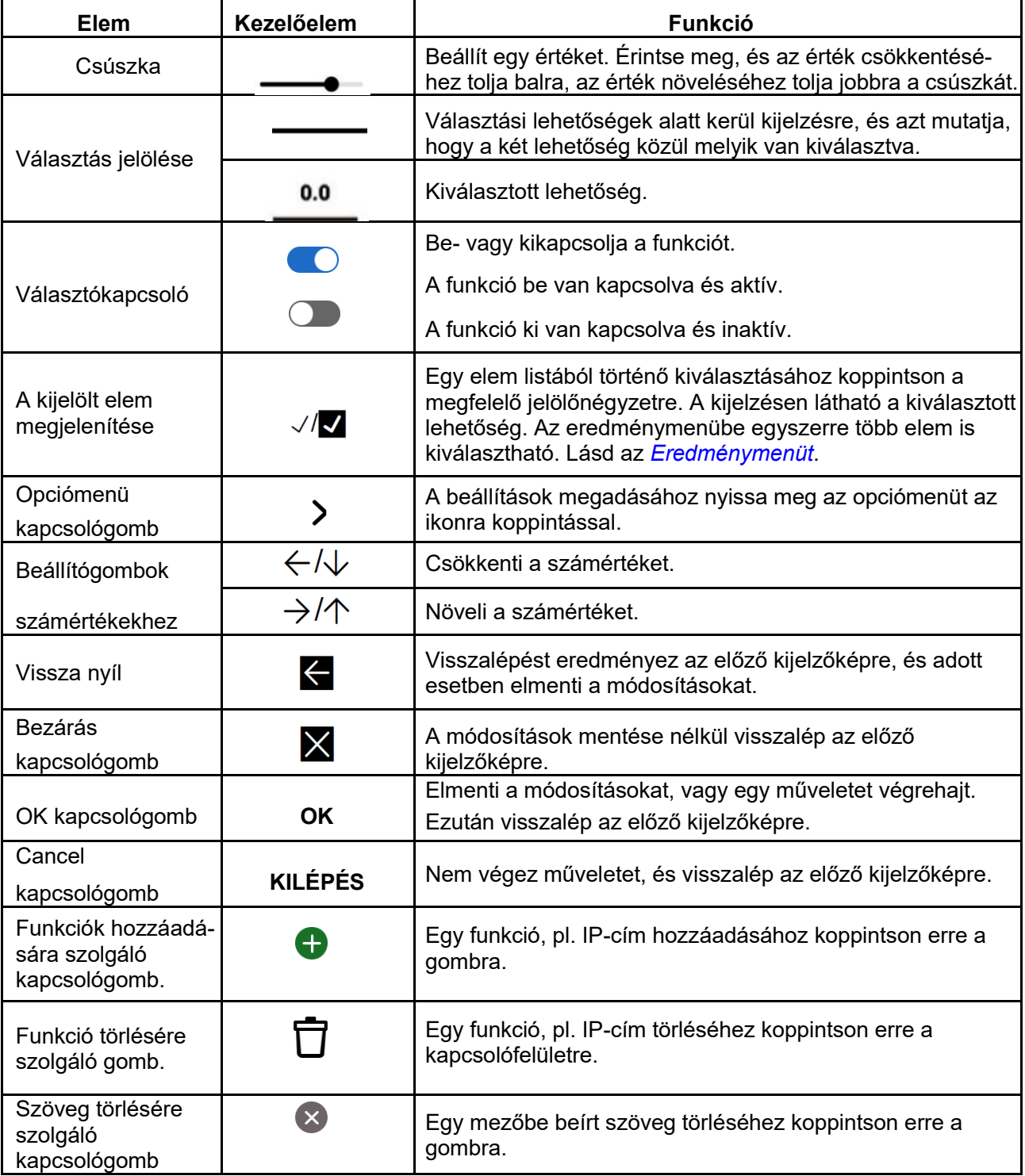

### **Beállítás menü**

A 6. táblázatban látható a beállításmenüben rendelkezésre álló lehetőségek listája. A termék ki- és

visszakapcsolás után az utoljára elmentett beállításokat használja.

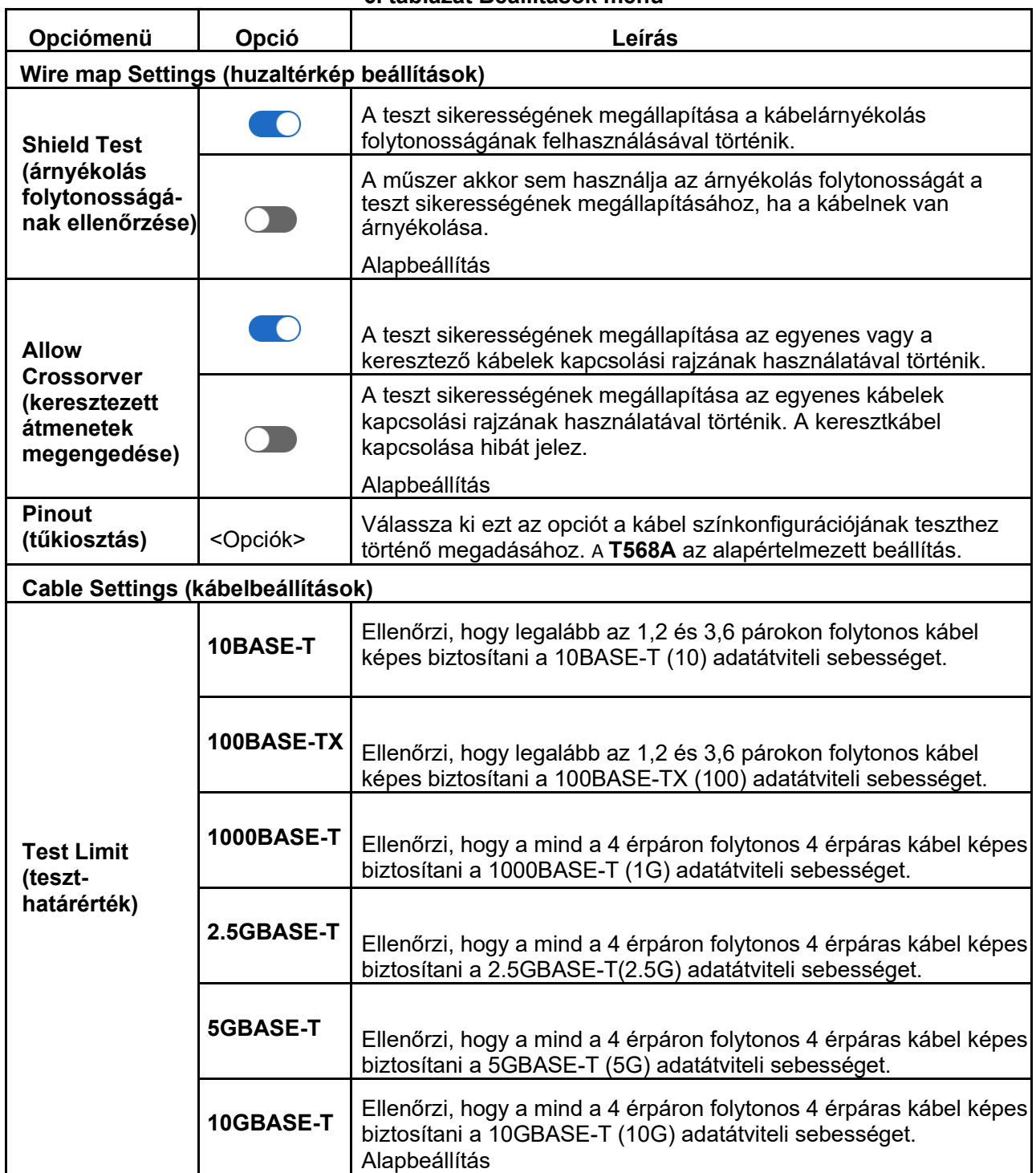

#### **6. táblázat Beállítások menü**

#### **6. táblázat Beállítás menü (folyt.)**

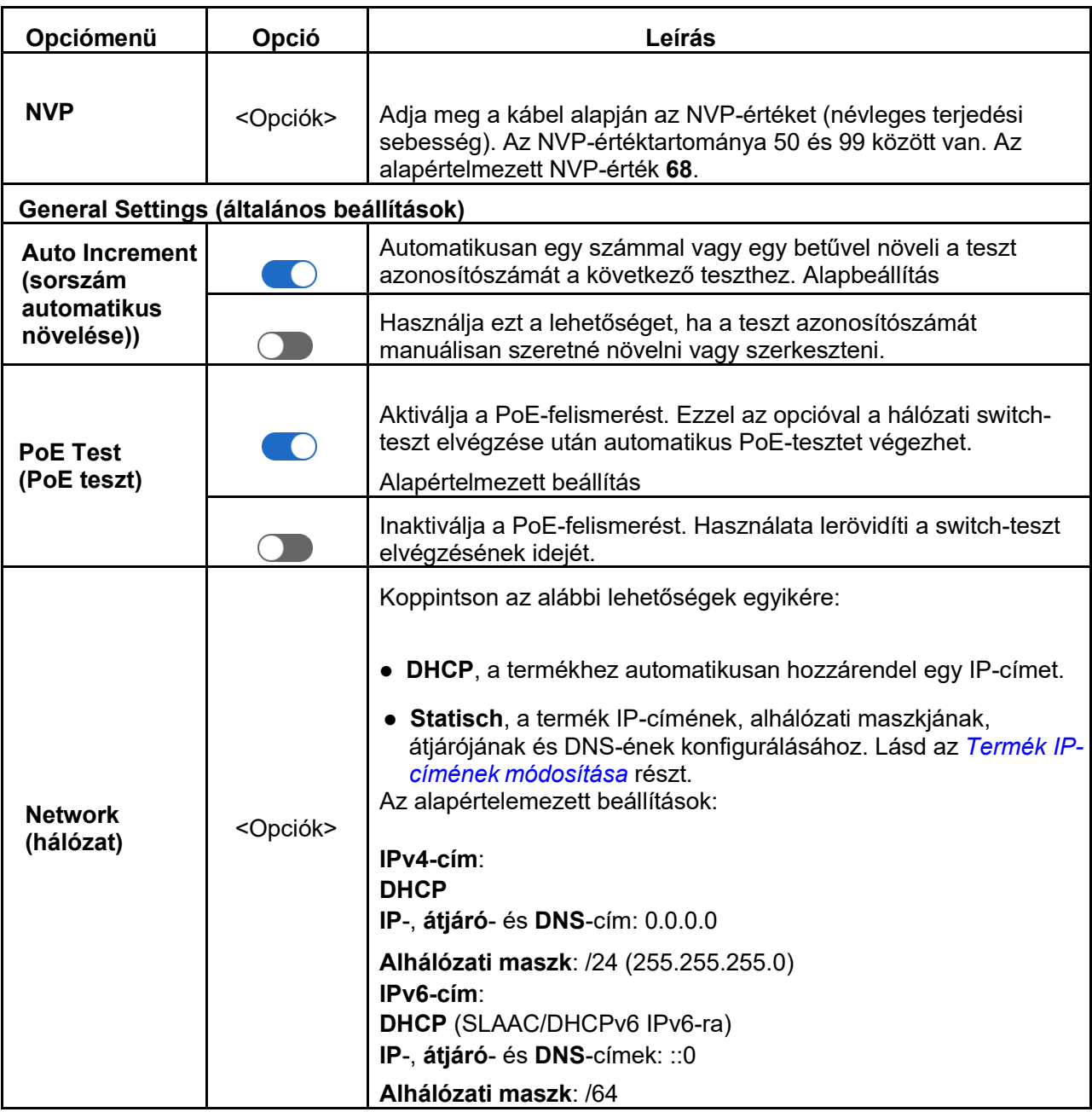

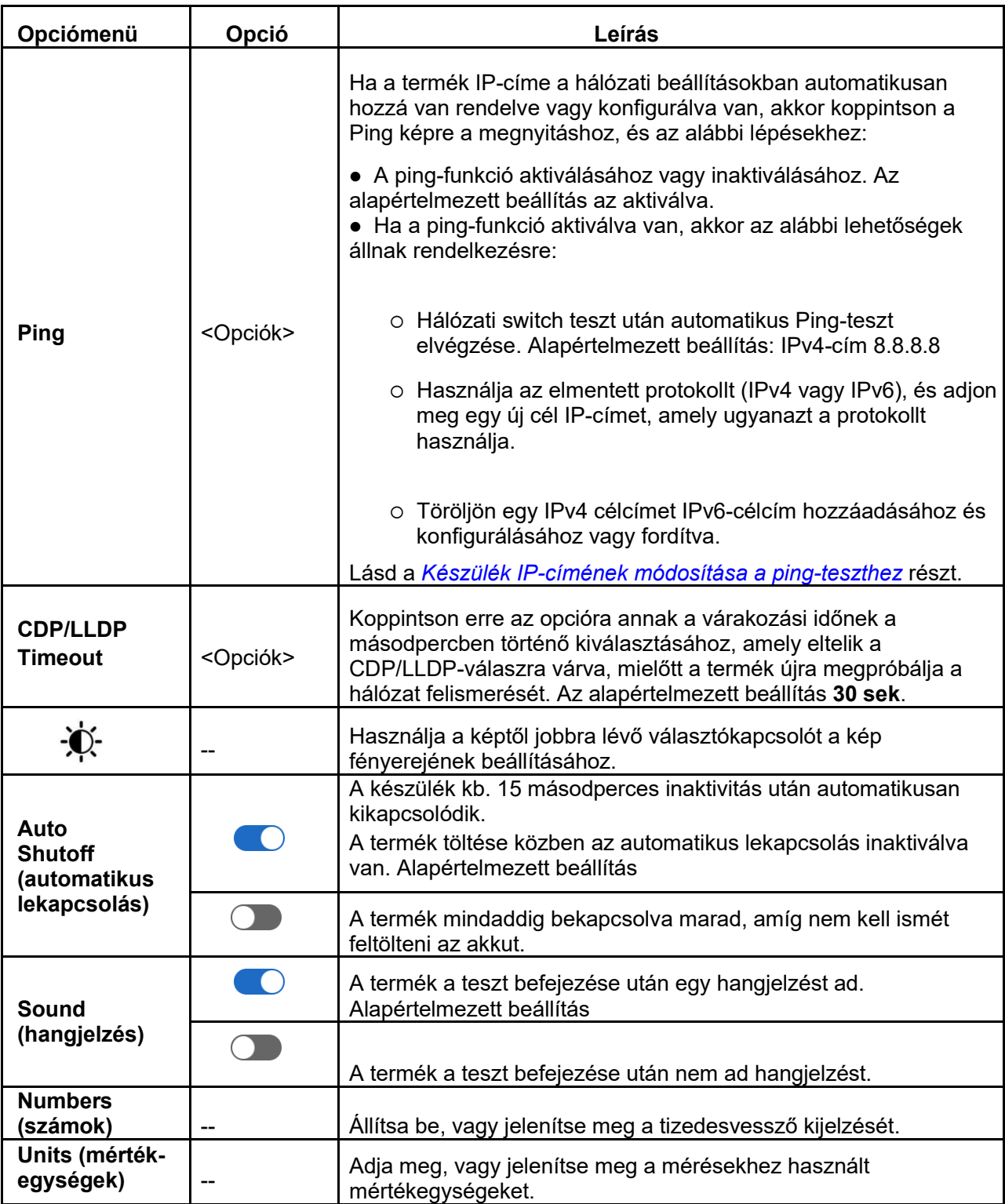

#### **6. táblázat Beállítás menü (folyt.)**

#### **6. táblázat Beállítás menü (folyt.)**

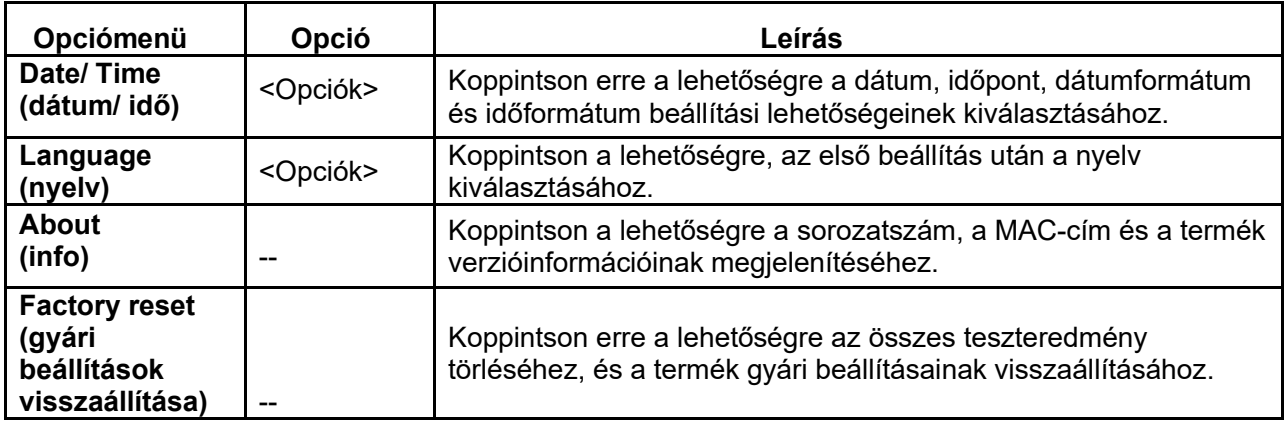

### **Statikus IP-cím beállítása**

Járjon el az alábbiak szerint a termék vagy egy hálózathoz csatlakoztatott készülék IPv4- vagy IPv6 címének konfigurálásához.

#### **A termék IP-címének módosítása**

Így változtatható meg a termék IP-címe:

- 1. Koppintson a > **Network** > **IPv4** vagy **IPv6** > **Static** lehetőségre. A **Static** lehetőség kiválasztása esetén kijelzésre kerül az IP, Subnet Mask, Gateway és DNS kapcsológomb. Ha az IPv4 és az IPv6-nál is a "Static" lehetőség van kiválasztva, akkor a görgetősáv is megjelenik.
- *2.* Konfigurálja a címet. Lásd az *IP-cím konfigurálása* vagy az *IPv6 cím konfigurálása* részt.

#### **Készülék IP-címének módosítása a ping-teszthez**

Állítsa be úgy a terméket, hogy egy készüléknek vagy az IPv4- vagy az IPv6-címét használja a pingteszthez, de mind a kettőt ne.

Így állítható be a ping-teszt:

- 1. Kapcsolja be a készüléket.
- 2. Csatlakoztassa a terméket egy hálózathoz.
- 3. Menjen a > **Ping** menüponthoz.
- 4. Aktiválja szükség esetén a ping-et.
- *5.* IPv4-cím másik IPv4-címre vagy egy IPv6-cím másik IPv6-címre történő módosításához koppintson az gombra az IP-kapcsolónál, és adja meg az új címet. Lásd az *IP-cím konfigurációja* vagy *IPv6-cím konfigurációja* részt.
- 6. Így lehet IPv4-címről IPv6-címre váltani vagy fordítva:
	- a. Koppintson az IP-kacsolófelületen a  $\bar{\Box}$  gombra.
	- b. Koppintson az **OK** gombra a cím törléséhez.
	- c. Koppintson az **IPv4** vagy **IPv6** lehetőségre.
	- d. Koppintson a  $\bigoplus$  lehetőségre kapcsolófelület IP-címhez adásához.
	- e. Koppintson az IP-kapcsolófelületen az **>** gombra, és adja meg az új címet. Lásd az IP*cím konfigurálása* vagy az *IPv6-cím konfigurálása* részt.

#### **IP-cím konfigurálása**

Cím manuális konfigurálása:

- 1. Koppintson az **IP** gombra az IP-cím kijelzési képének megnyitásához.
- 2. Írja be az IP címet.

Egy IPv4-cím decimális számokkal megjelenített 32 bitből áll. A cím decimális számok négy csoportjából áll (0 - 255), amelyeket pont választ el egymástól. A felhasználói felület mindegyik számjegycsoporthoz külön beviteli mezővel rendelkezik. Példák érvényes IPv4-címre:

- 8.8.8.8 (Google DNS-szerver)
- $-192.168.10.1$
- $10.10.10.1$

Példák érvénytelen IPv4-címre:

- $0.0.0.0$
- $\bullet$  255.255.255.255
- $\bullet$  Cím, amelynek első bájtja "0".
- Egy cím, 255-nél nagyobb decimális számmal
- $\bullet$  224.0.0.0 /4
- $\bullet$  127.0.0.0 /8
- 3. Koppintson a **Subnet Mask** gombra, görgesse a képet szükség szerint, és válasszon ki egy alhálózati maszkot. A termék megjeleníti az alhálózat jelölését, pl. 255.255.0.0. Az előtag hosszúságának megfelelő értékei /1 - /31.
- 4. Koppintson a **Gateway** gombra az átjáró címének megadásához.
- 5. Koppintson a **DNS** gombra a DNS-cím megadásához.

#### **IPv6-cím konfigurálása**

IP cím manuális konfigurálása:

- 1. Koppintson az **IP** gombra az IP-cím kijelzési képének megnyitásához.
- 2. Írja be az IP címet.

Egy IPv6-cím 128 bitből áll, amely kettősponttal elválasztott 4-4 hexadecimális számból (16 bitből) álló nyolc csoportként kerül megjelenítésre. A felhasználói felület mindegyik számjegycsoporthoz külön beviteli mezővel rendelkezik. Példák érvényes IPv6-címre:

- 2001:4860:4860::8888 (Google DNS-Server)
- 2001:0db8:0000:0000:8a2e:0000:0370:7334 Példák érvénytelen IPv6-címekre:
- $\bullet$  0:0:0:0:0:0:0:0
- ffff:ffff:ffff:ffff:ffff:ffff:ffff:ffff
- $\bullet$  ff00:: /8
- ::ffff:0:0 bis ::ffff:ffff:ffff

Mivel az IPv6-címek nagyon hosszúak lehetnek, jó lehetőségek vannak a lerövidítésre.

- Hagyja el a csoporton belüli vezető nullákat. Az érvényes címek fenti második példájában a 2. és a 7. csoport db8-ra, ill. 370-re rövidíthető.
- Ha két vagy több szomszédos csoport tartalmazza a 0000 sort, akkor cserélje le ezt két kettősponttal, ahogy a fenti 1. példában látható.
- Ha egy csoport 0000-ból áll, és nem határos egy másik olyan csoporttal, amely 0000 ból áll, akkor helyettesítse ezeket egy nullával.

A fenti szabályok szerint az első példa teljes címe:

2001: 4860:4860:0000:0000:0000:0000:8888. A második cím lerövidített változata 2001:db8::8a2e:0:370:7334.

3. Koppintson a **Subnet Mask** gombra, görgesse a képet szükség szerint, és válasszon ki egy

alhálózati maszkot. Annak ellenére, hogy a termék az alhálózati maszk fogalmát használja, az

előtag /1 - /127 hosszúsága megjelenítésre kerül.

- 4. Koppintson a **Gateway** gombra az átjáró címének megadásához.
- 5. Koppintson a **DNS** gombra a DNS-cím megadásához.

### **Eszközök menü**

A 7. táblázatban az eszközök menüben rendelkezésre álló opciók listája látható.

#### **7. táblázat Eszköz menü**

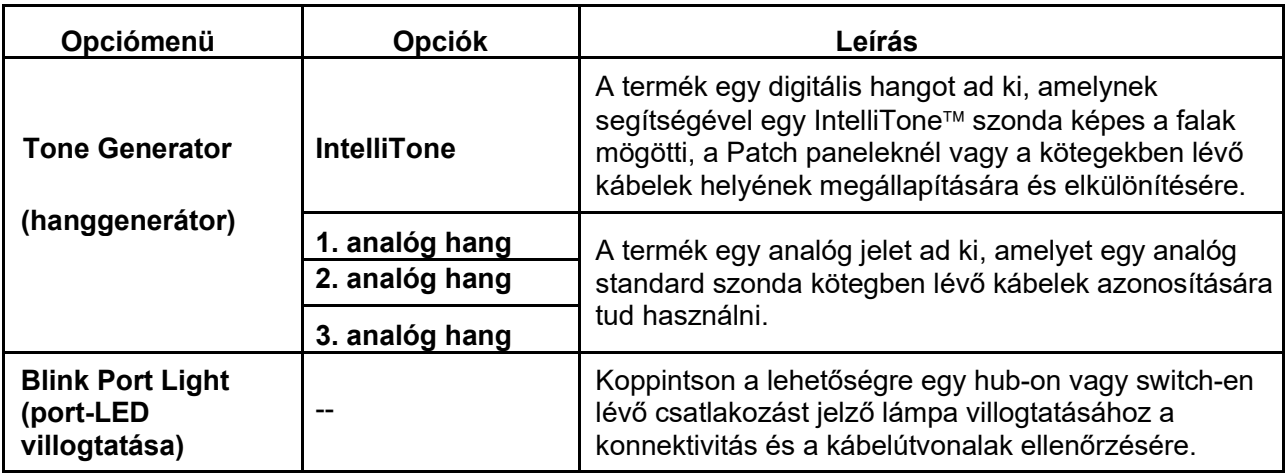

## **Teszt előtt**

A tesztek elvégzése előtt olvassa el az alábbi figyelmeztetéseket.

#### **Figyelmeztetés!**

**Az áramütés, tűz, személyi sérülések vagy a termék károsodásának elkerülése érdekében vegye figyelembe az alábbi megjegyzéseket:** 

- **A termék bemeneti védőáramkörének aktiválásához kapcsolja be a terméket, mielőtt kábelt csatlakoztat hozzá.**
- **A teszt közben ne csatlakoztasson kábelt a termékhez.**
- **Teszt közben ne válasszon le kábelt a termékről.**
- **A teszter nem alkalmas aktív telefonbemenetekhez, -rendszerekhez vagy készülékekhez történő csatlakoztatásra, beleértve az ISDN készülékeket is. A csatlakozókon fennálló feszültségek károsíthatják a tesztert, és potenciális áramütésveszélyt jelentenek.**

 **Legyen óvatos, ha potenciális veszéllyel járó helyeken dolgozik, pl. létrán vagy tetőn, különösen akkor, ha a munkák vihar közelében történnek. Legyen óvatos, ha külső kommunikációs kábeleket az áramellátás kábeleivel párhuzamosan kell vezetni. Az ilyen típusú létesítmények esetén a kommunikációs kábelek olyan kapcsolt elektromos tranzienseknek lehetnek kitéve, amelyek üzem közben a készülék megérinthető villamosan vezető részein keresztül hozzáférhetőek lehetnek. Annak ellenére, hogy általánosságban nem kell abból kiindulni, hogy ezek a túlfeszültségek áramütés-veszélyt jelentenek, az ezekre a túlfeszültségekre ijedtségből adott reakció veszélyes helyzethez vezethet, pl. az egyensúly elvesztéséhez, lezuhanáshoz vagy egyéb sérülésekhez. A terhelés veszélyének csökkentése érdekében üzem közben korlátozza az E/A-kapcsok megérinthető villamosan vezető részeinek érintését.**

## **Kábeltesztek**

A sodort érpárú vezetékek tesztelésénél a termék a kábel átviteli paramétereinek megállapítására egy sor rádiófrekvenciás tesztet végez (HF-tesztek). A paraméterek összehasonlításra kerülnek az IEEE 802.3 által az Ethernet-re meghatározott tesztelési határértékekkel. A kábelen keresztül biteket továbbító átviteli teszterekkel ellentétben a termék a kábel fizikai jellemzőit értékeli.

- 304,8 m-ig (1000 lábig) méri a hosszúságot.
- Terjedési késedelem párok között
- A kábelek minősítésére használt átviteli paraméterek:
	- Beiktatási csillapítás Terjedési késedelem
	- o Reflexiós csillapítás o Hosszúság
	- o Közelvégi áthallás o Huzaltérkép
- Kábelek minősítése IEEE 802.3 szabvány szerint:
	- 10BASE-T 2.5GBASE-T
	- $\circ$  100BASE-TX  $\circ$  5GBASE-T
	- 1000BASE-T 10GBASE-T
- A huzaltérképek segítségével az alábbi hibákat mutatja:
	- o Szakadás o Megosztott érpár
	- o Rövidzár **Martia Compony Australia** o Huzaltérkép

### **Kábelteszt elvégzése**

A kábeltesztek eredménye a teszthez kiválasztott beállítások alapján bestanden (sikeres) vagy nicht bestanden (sikertelen). A sikeres teszt eredmény feltételei:

- A terméknek fel kell ismernie egy távoli azonosítót.
- A bekötésnek meg kell egyeznie a bekötésre kiválasztott beállításokkal.
- A vizsgált kábelnek meg kell felelnie, vagy túl kell teljesítenie a kiválasztott tesztelési határértéket.

A kábelteszt lépései:

- 1. Kapcsolja be a terméket.
- 2. Adott esetben végezze el a beállításokat. Lásd a *Beállításmenü* részt.
- 3. Csatlakoztassa a CAT6A réz patch kábel vagy másik engedélyezett kábel egyik végét a termék RJ-45 aljzatához. Lásd a 2. ábrát.

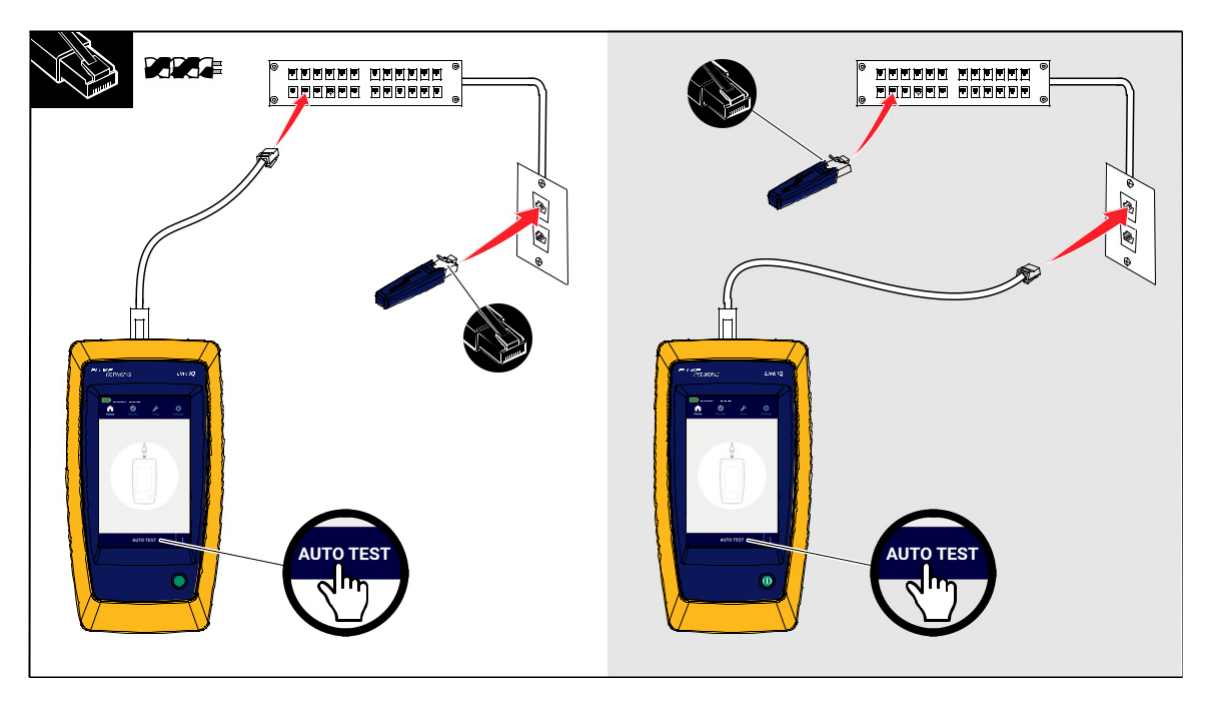

#### **2. ábra A kábelteszt elrendezése**

4. Csatlakoztassa a Patch kábel másik végét a vizsgált kábel közeli végén lévő RJ-45 aljzathoz vagy adapterhez. Csatlakoztassa ez után a távoli azonosítót a vizsgált kábel másik végén lévő RJ-45 aljzathoz vagy adapterhez.

Vagy:

Csatlakoztassa a távoli azonosítót a vizsgált kábel közeli végén lévő RJ-45-aljzathoz vagy adapterhez. Csatlakoztassa a patch kábel másik végét a vizsgált kábel másik végén lévő RJ-45 aljzathoz vagy adapterhez.

- 5. A teszt elvégzéséhez koppintson az **AUTO TEST** lehetőségre. Az eredmények leolvashatók a kijelzőről. Lásd a 8. táblázatot.
- *6.* Az eredmények mentéséhez koppintson a **SAVE AS…** (mentés másként) lehetőségre. Lásd a *Teszteredmények mentése* részt.

### **A kábelteszt eredményei**

A 8. táblázat példákat mutat a kábelteszt eredményeire.

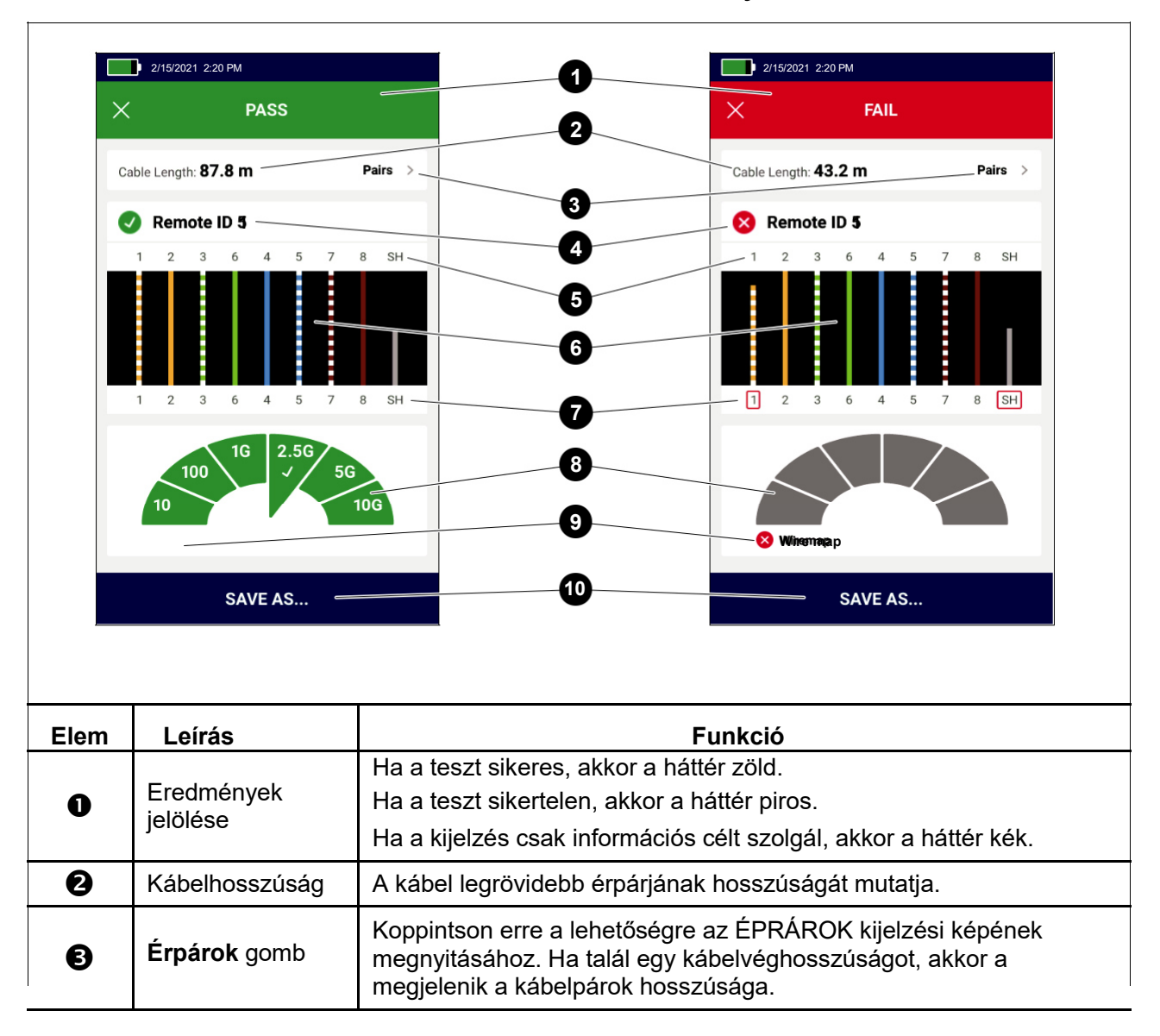

#### **8. táblázat A kábelteszt eredményei**

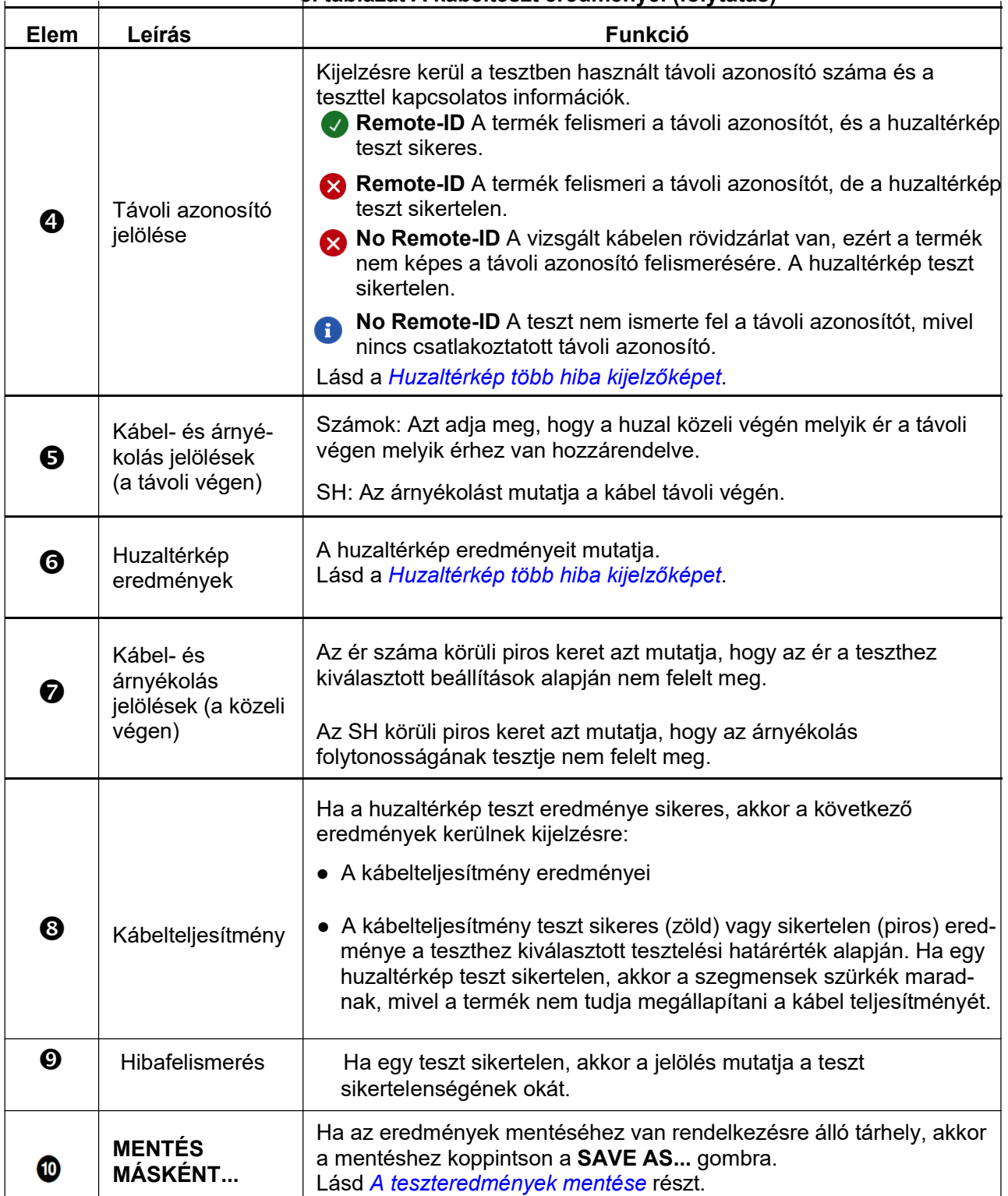

#### **8. táblázat A kábelteszt eredményei (folytatás)**

#### **Huzaltérkép több hiba kijelzőkép**

A 9. táblázat egy kábelteszt huzaltérképét mutatja, amely több okból sikertelen.

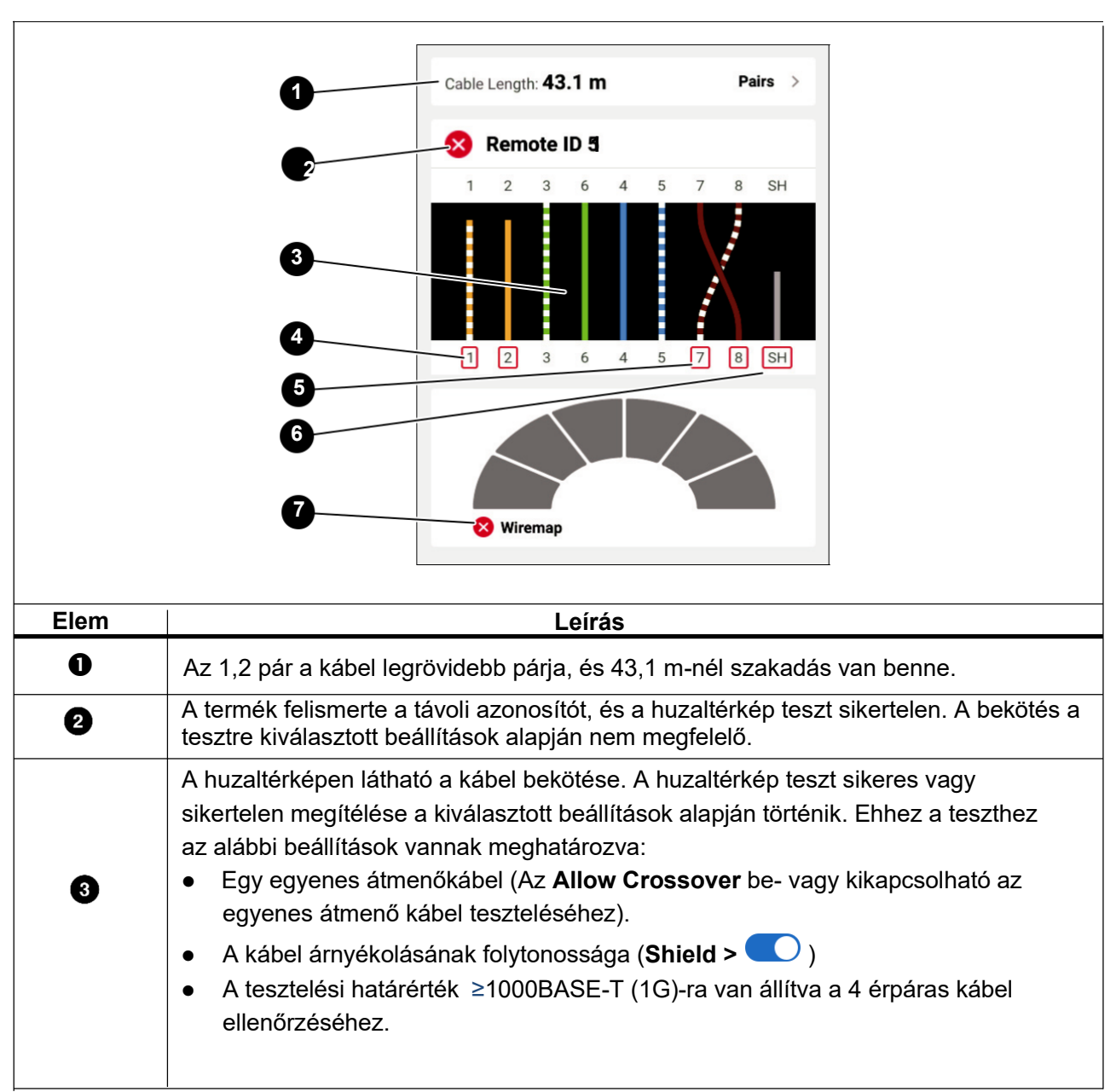

**9. táblázat Több hiba** 

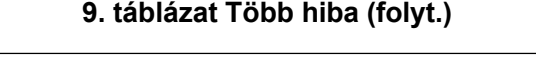

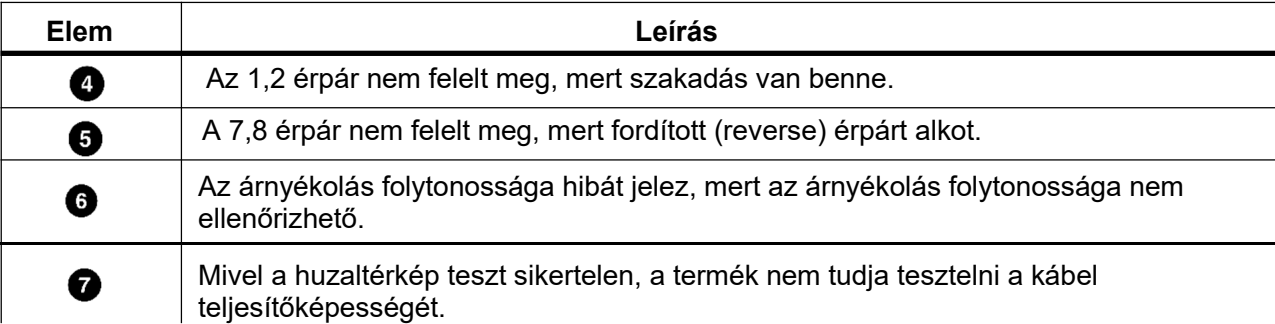

#### **Szakadás hiba**

A 3. ábrán egy olyan kábelteszt látható, amely sikertelen, mert a 4, 5, 7 és 8 érpárban szakadás van. A huzalok a másik végen nincsenek csatlakoztatva, és a tesztelési határérték ≥1000BASE-T (1G)-re van állítva a 4 érpáros kábel ellenőrzéséhez. Ha a beállított tesztelési határérték 10BASE-T vagy 100BASE-TX, akkor a kábelteszt huzaltérkép tesztje sikeres. A huzalok hossza a huzaltérképen a szakadásig tartó távolságot adja meg.

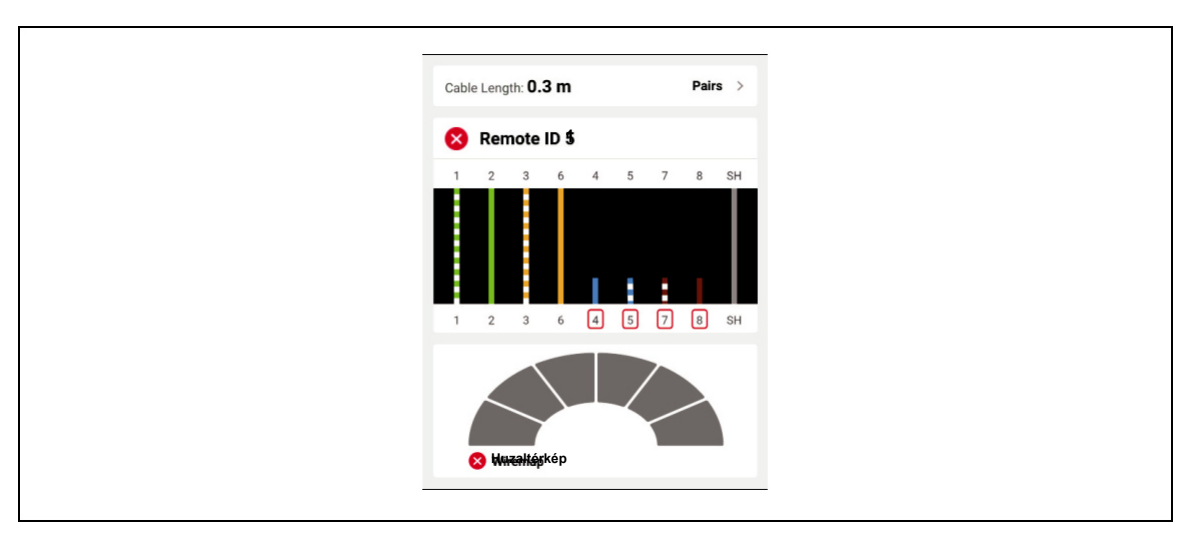

#### **3. ábra Szakadás az érpárokban**

#### **Rövidzár hiba**

A 4. ábrán egy olyan huzaltérkép látható, amely az 1-es és 2-es vezeték rövidzárlata miatt sikertelen. A vezeték hossza a huzaltérképen mutatja a rövidzárlat távolságát. A vezetékek rövidzárlata esetén a termék nem képes a távoli azonosító felismerésére. Szüntesse meg a rövidzárlatot, és végezze el ismét a tesztet a többi érpár bekötésének ellenőrzéséhez.

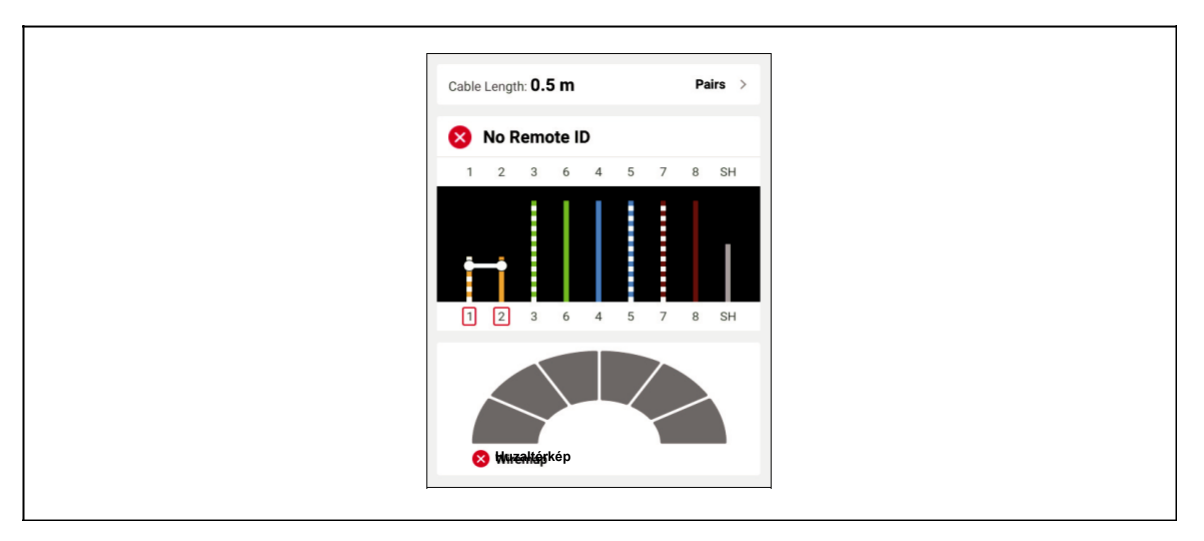

#### **4. ábra Vezetékek együttes rövidzárhibája**

#### **Megosztott érpár hiba**

Az 5. ábra olyan huzaltérképet mutat, amely a megosztott 3,6 és 7,8 érpár miatt hibás.

**5. ábra Megosztott érpárok** 

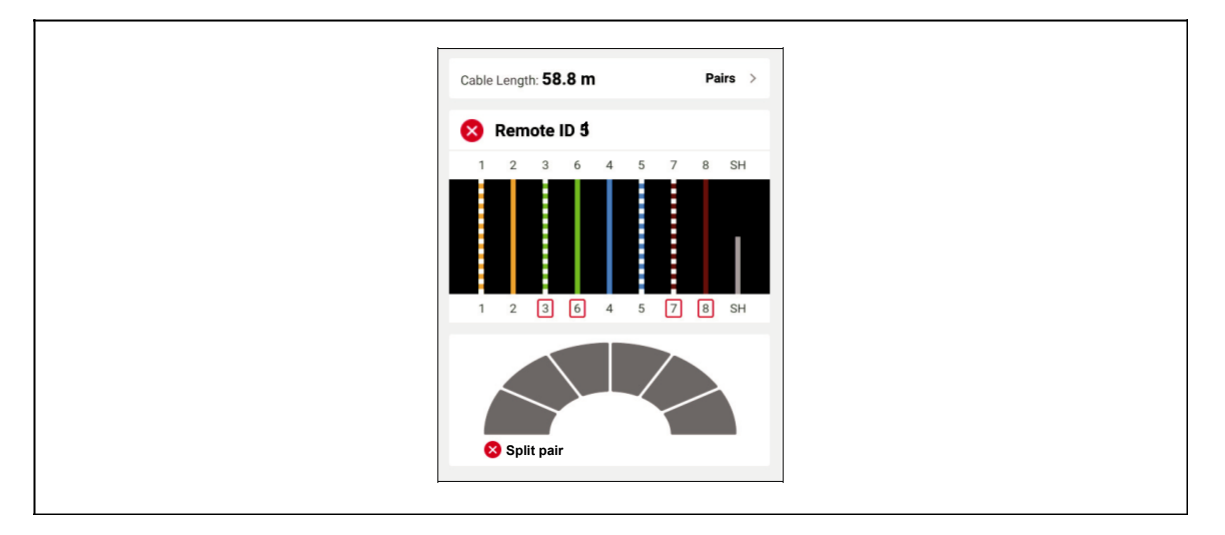

#### **Határérték hiba**

A 10. táblázat egy közelvégi áthallás (NEXT) hiba miatt sikertelen kábeltesztet mutat.

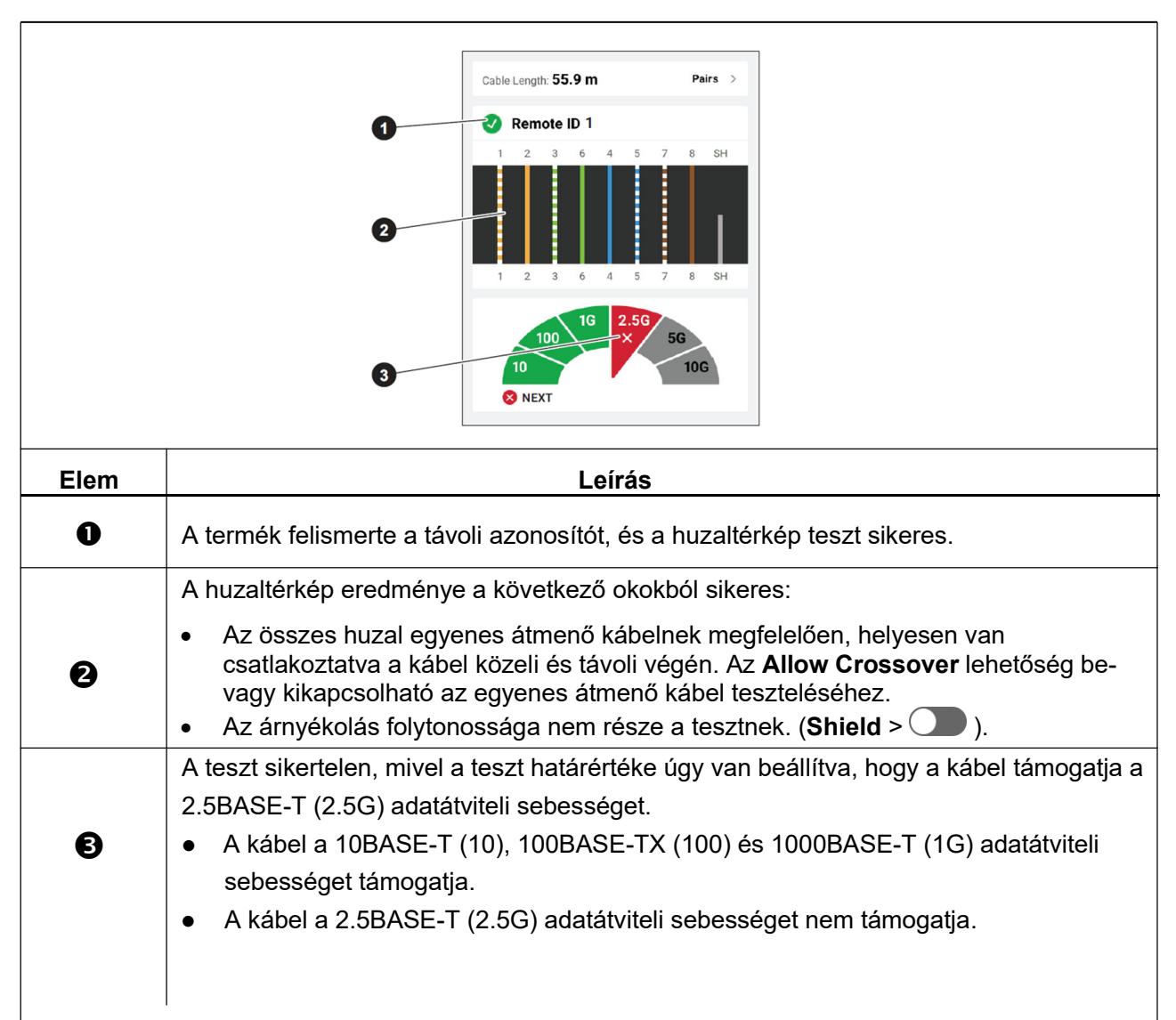

#### **10. táblázat NEXT-hiba**

## **Switch-tesztek**

A termék képes Switch konnektivitás, Ping, Power over Ethernet (PoE) és tesztek elvégzésére.

### **Switch konnektivitás tesztek**

Hálózati tesztnél a termék a switch-el vagy készülékkel kapcsolatos információk megállapításához és jelentéséhez egy lekérdezés-sorozatot végez. A termék megállapítja a készülékkel kapcsolatos információkat, és jelenti a meghirdetett adatátviteli sebességeket teljesen kétirányú vagy váltakozva kétirányú üzemmóddal. Lásd a *Switch-teszt eredményeket*.

### **Ping-tesztek**

A termék támogatja az IPv4- és IPv6-címeket. A hálózati rendelkezésre állás szerint mindkét protokoll konfigurálható.

Ha a pingelés aktiválva van, akkor a termék egy ping-jelet küld a **Settings** > **Ping** menüpontban megadott készüléknek, valamint a termék által felismert DNS-szerverekre és átjárókra. A termék minden készüléknek négyszer küld egy jelet, miközben minden küldési kísérletre 1 másodperc időtúllépés van meghatározva, és a kijelzés a következőket tartalmazza:

- Elérhető-e IP-cím.
- Az adatváltási idő milliszekundumban (ms).

### **Power over Ethernet (PoE) tesztek**

A PoE-teszt aktiválása esetén a termék a hálózati switch-teszt után automatikusan elvégez egy PoE-tesztet.

Definíciók:

- A PoE táp (PSE-Power Sourcing Equipment) egy olyan készülék, pl. Switch, amely Etherneten keresztüli tápellátást (PoE-t) tud rendelkezésre bocsátani.
- A megtáplált eszköz (PD powered device) egy olyan készülék, amely Etherneten keresztüli tápellátást tud fogadni egy PSE készülékről.
- A PoE egyezetetési módok az IEEE 802.3af/at/bt szabványban vannak definiálva.

PoE tesztnél:

- 1. Ha a termék PSE egységre van csatlakoztatva, akkor PD-ként működik, és hardver alapú egyeztetést kezd a PSE-vel.
- 2. Ha a PSE egység megfelel az IEEE 802.3 szabványnak, akkor a termék megállapítja azt a maximális teljesítményt, amit a PSE biztosítani tud (0 - 8 osztály).
- 3. A termék terheli a PSE-t, annak megállapítására, hogy a PSE biztosítja-e a szükséges teljesítményt az egyeztetett hardver- teljesítményi osztály PD-n történő teljesítéséhez.
- 4. Ha a PSE teljesíti a hardver-egyeztetés szerinti teljesítményosztályt, akkor a termék megkísérli a szoftver alapú egyeztetést az LLDP/CDP protokollal a meghirdetett szoftver teljesítményi szint megállapításához.
- 5. A termék megterheli a PSE-t annak érdekében, hogy megállapítsa, hogy a PSE a szoftver alapon egyeztetett teljesítményt a PD felé biztosítja.

### **Switch tesztek elvégzése**

A switch teszt lépései:

- 1. Kapcsolja be a terméket.
- 2. Csatlakoztassa a CAT6A réz patch kábel vagy másik engedélyezett kábel egyik végét a termék RJ-45 aljzatához. Lásd a 6. ábrát.

**6. ábra Switch teszt felépítése** 

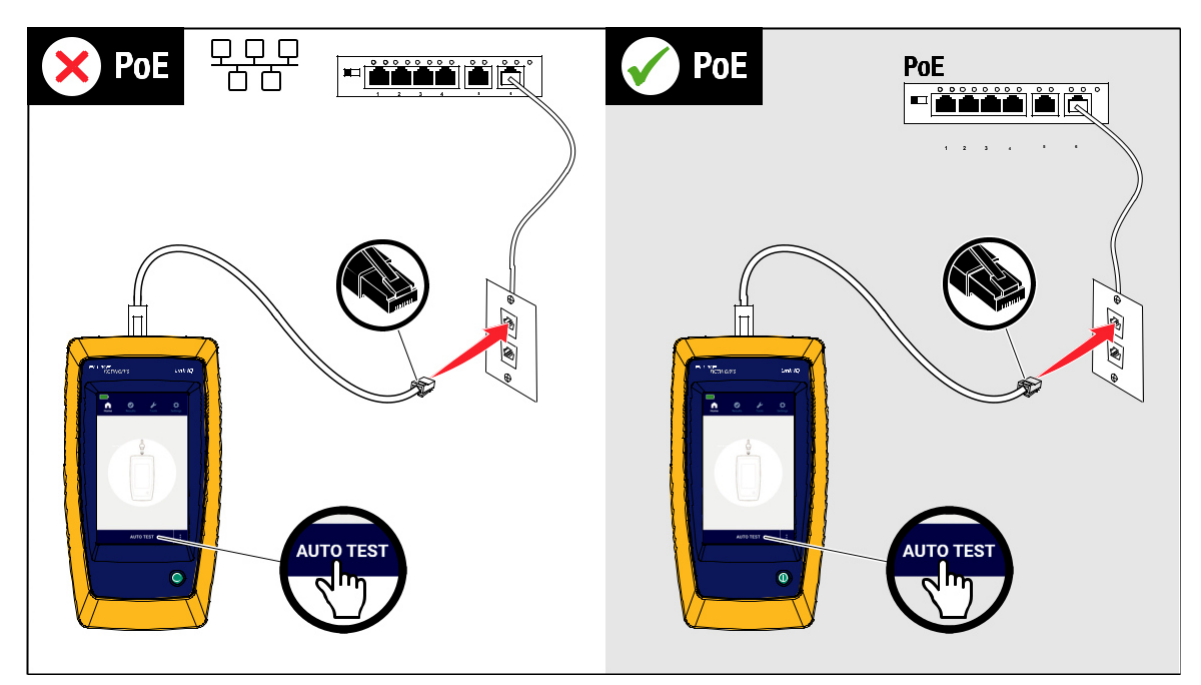

- 3. Csatlakoztassa a patch kábel másik végét egy RJ-45-aljzathoz egy csatlakozóaljzatban, amely switch-hez csatlakozik.
- 4. Szükség szerint végezze el a beállításokat. Lásd a *Beállításmenü* részt.
- 5. A teszt elvégzéséhez koppintson az **AUTO TEST** gombra.

Az eredmények leolvashatók a kijelzőről.

*6.* Koppintson a teszteredmények kijelzőképén a **SAVE AS...** gombra. Lásd a *Teszteredmények mentése* részt.

## **Switch-teszt eredmények**

A 11. táblázatban láthatók a Switch teszt lehetséges eredményei.

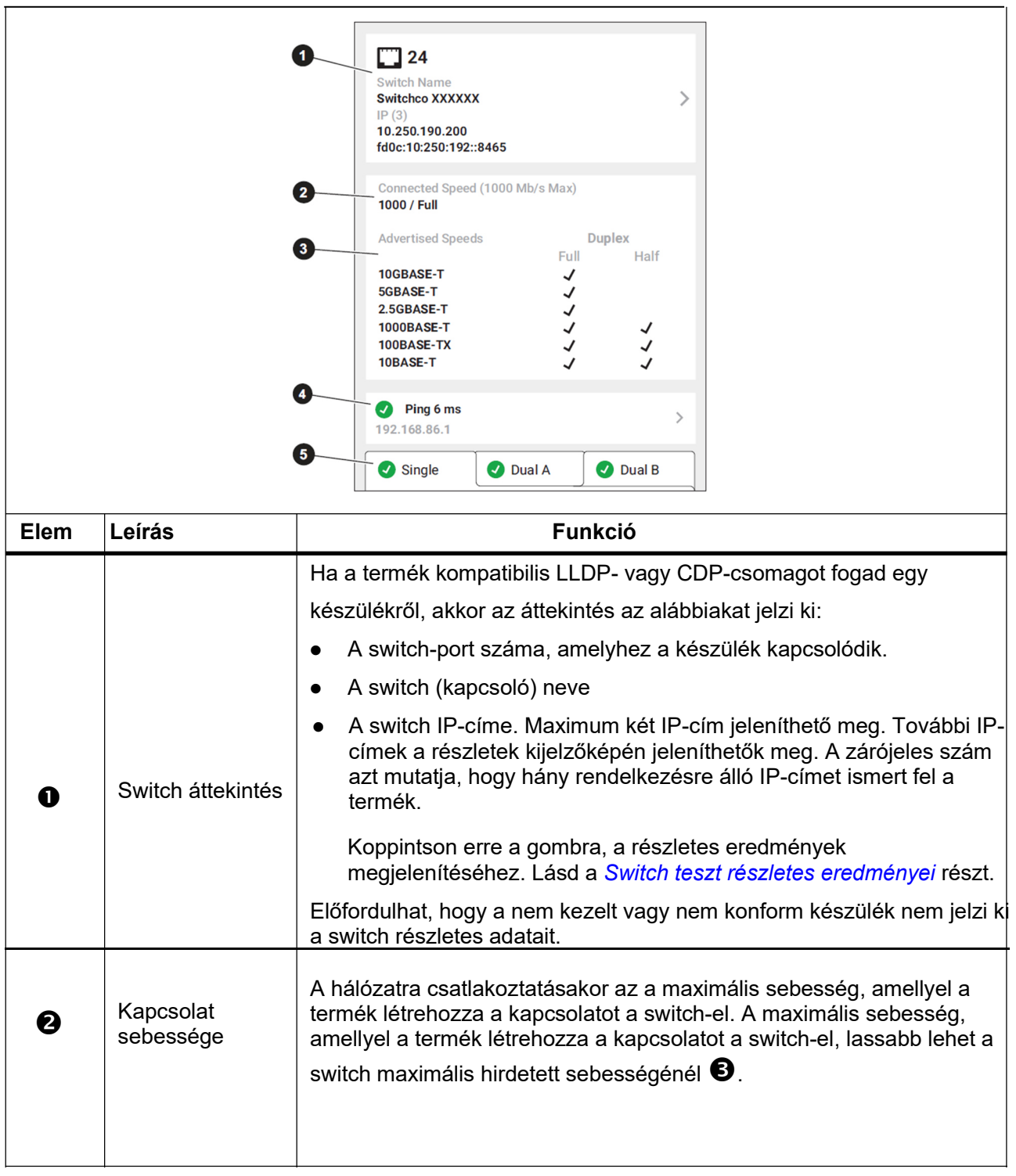

#### **11. táblázat Switch-teszt eredmények**

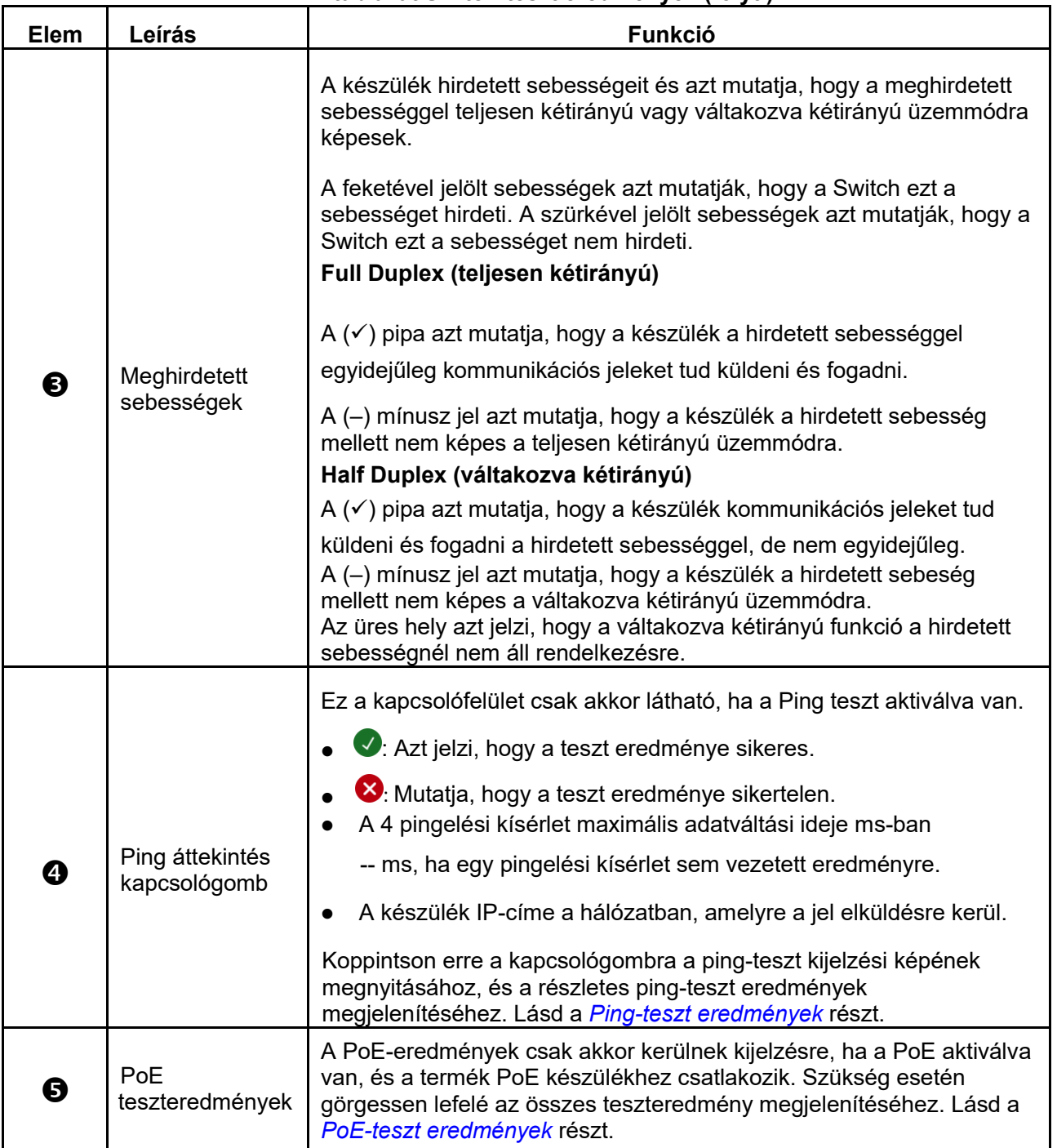

#### **11. táblázat Switch-teszt eredmények (folyt.)**

### **A switch-teszt részletes eredményei**

A 12. táblázat mutatja a switch teszt lehetséges eredményeit. Ha egy elem nincs névvel vagy leírással konfigurálva, akkor **--** kerül kijelzésre.

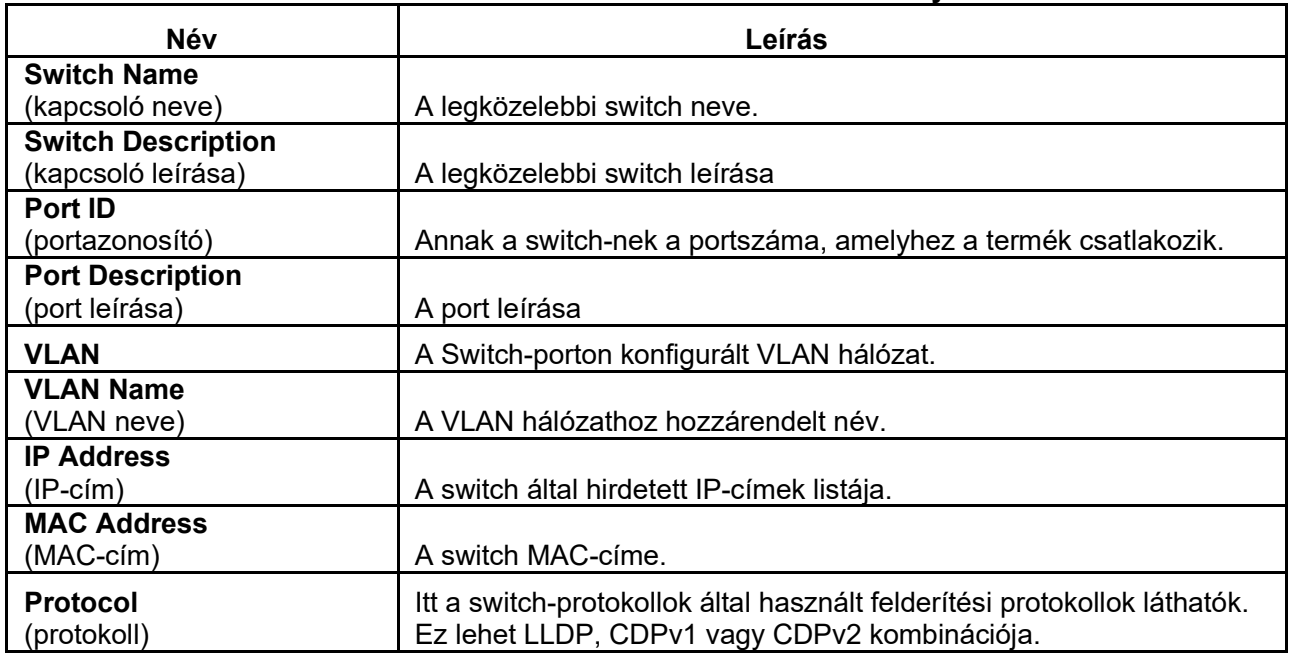

#### **12. táblázat A switch-teszt részletes eredményei**

### **Ping-teszt eredmények**

A termék négy alkalommal küld egy jelet a felhasználó által meghatározott IP-címre, DNS-szerverre és átjáróra.

Sikeres teszt esetén a termék minden készülék IP-címét és minden ping milliszekundumban (ms) megadott válaszidejét megjeleníti.

Ha egy pingelési kísérlet sikertelen, akkor **X** látható a számérték helyett. Ha egy vagy

több pingelési kísérlet sikertelen, akkor megjelenik egy hibaüzenet az első pingelési

kísérletnél felmerült probléma leírásával. A 13. táblázatban láthatók a ping teszt

lehetséges eredményei.

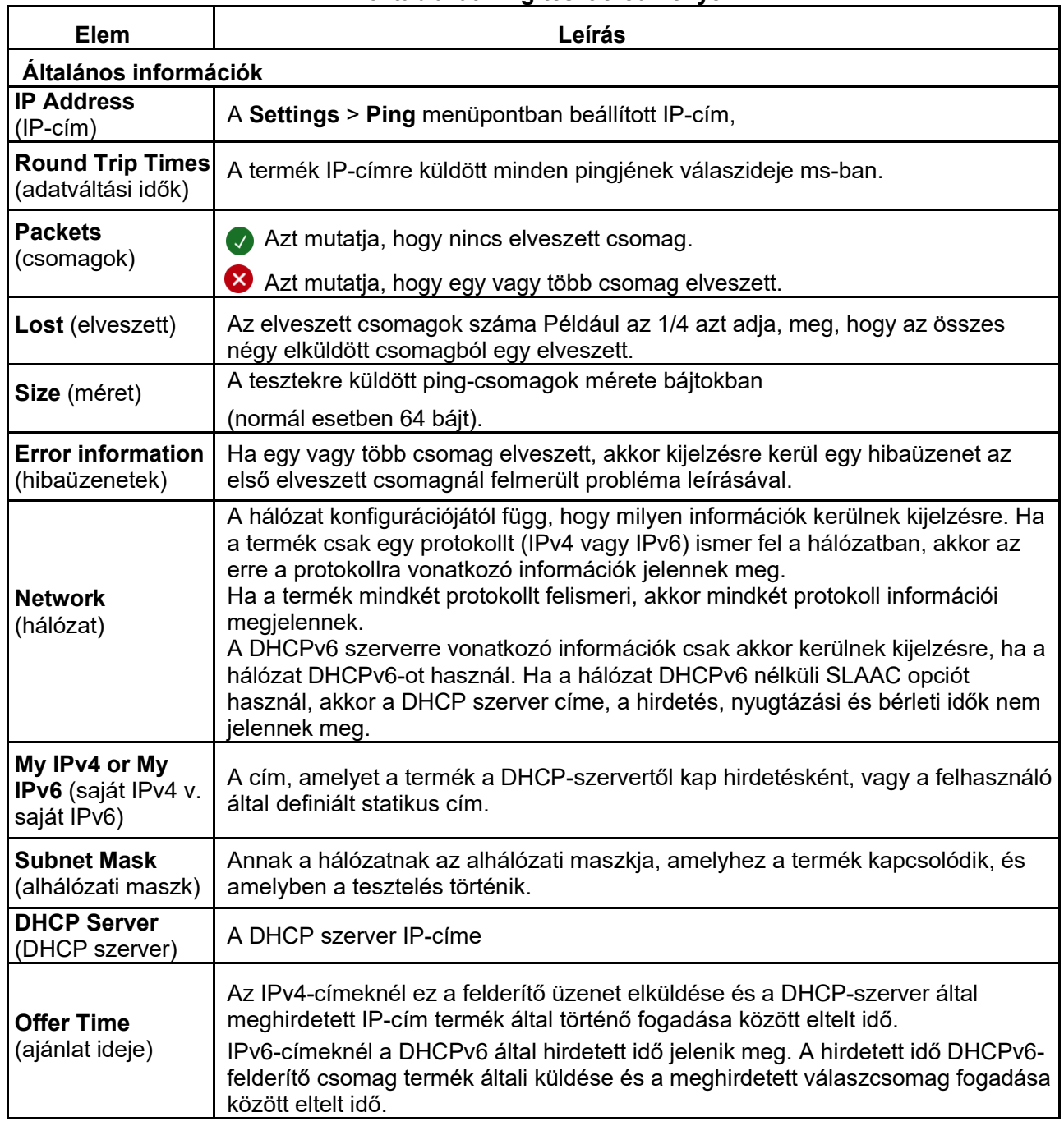

#### **13. táblázat Ping-teszt eredmények**

Switch-teszt eredmények

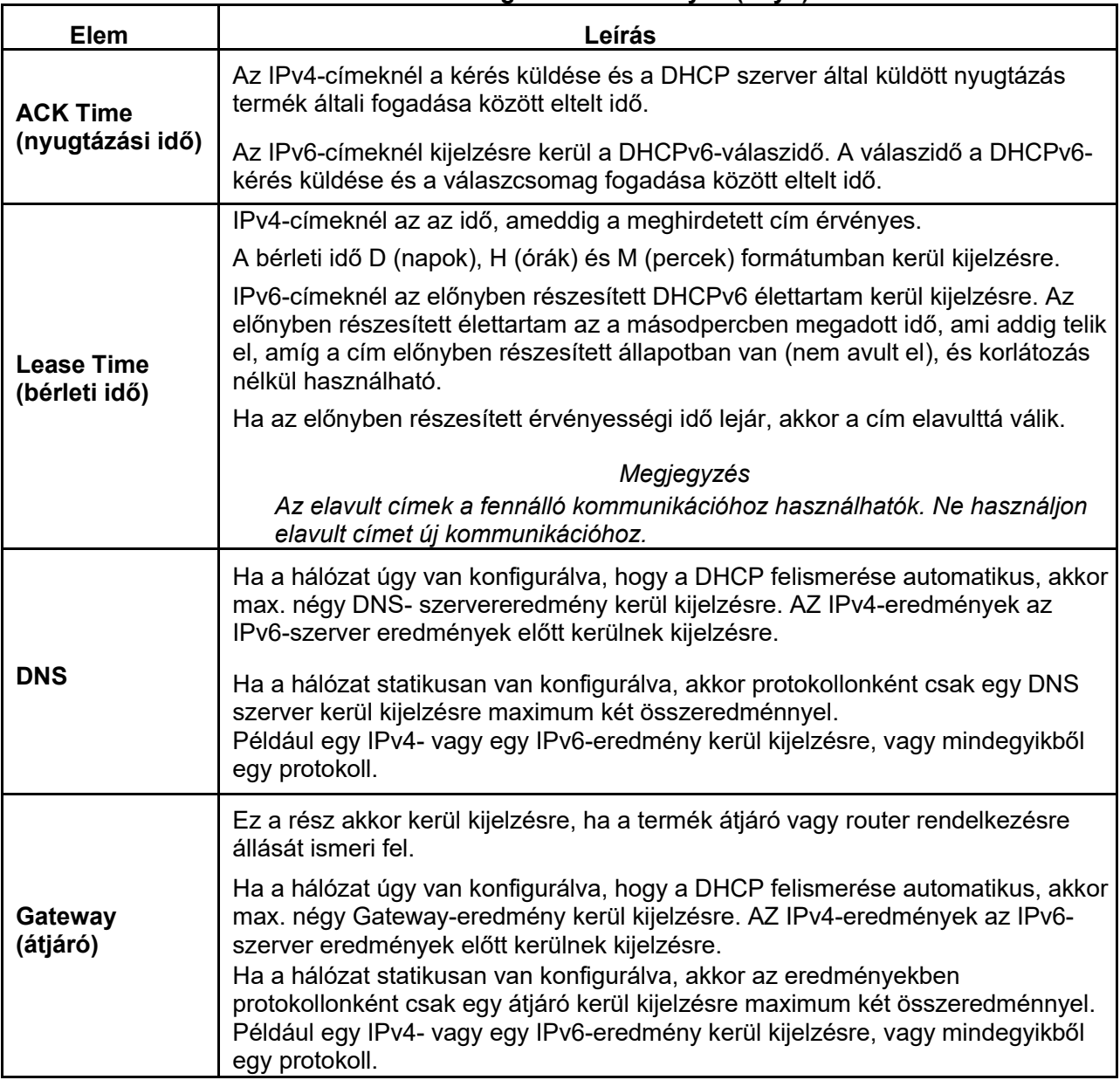

#### **13. táblázat Ping-teszt eredmények (folyt.)**

### **PoE-teszt eredmények**

A 14. táblázatban láthatók a PoE-teszt lehetséges eredményei.

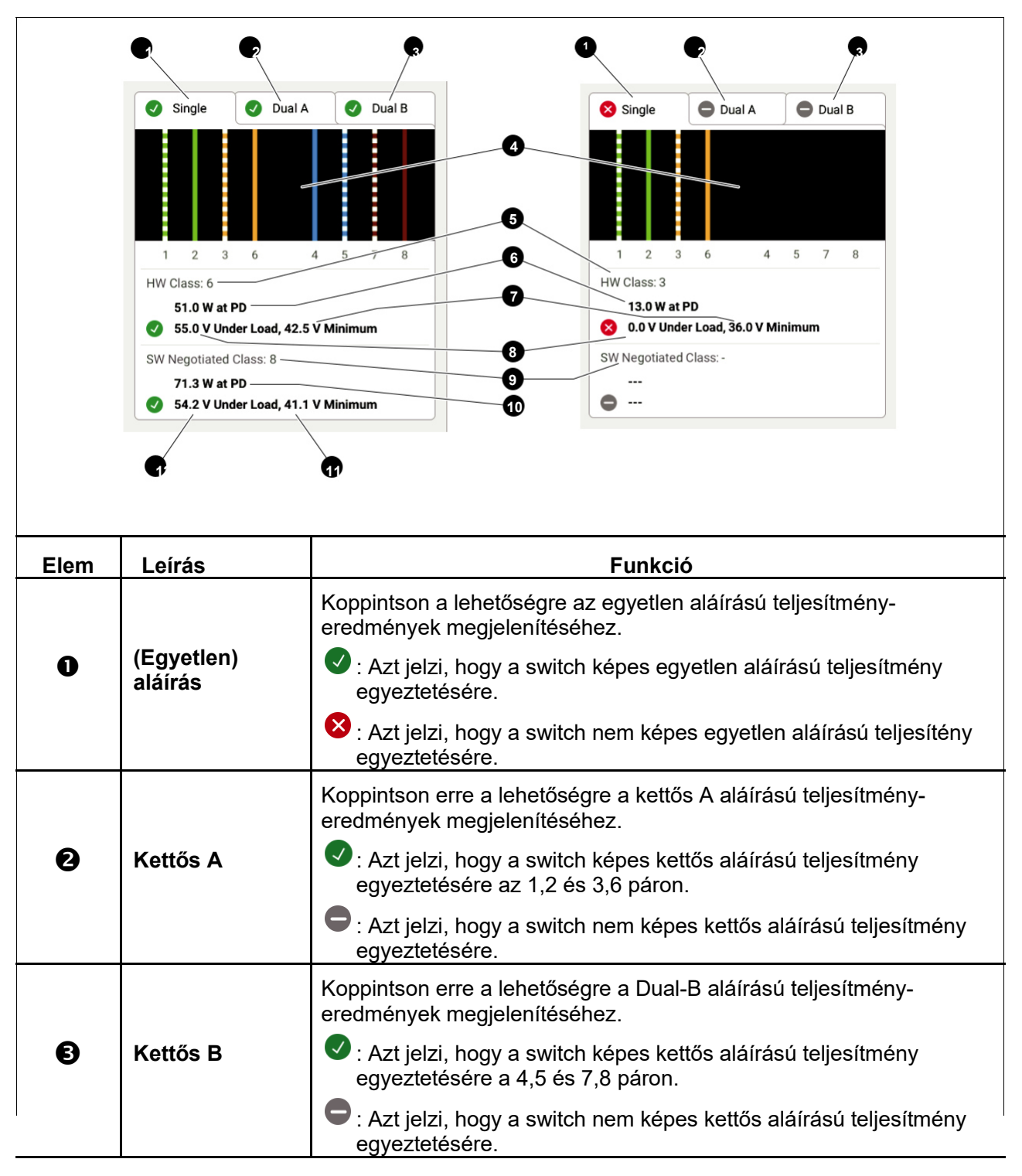

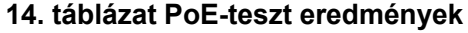

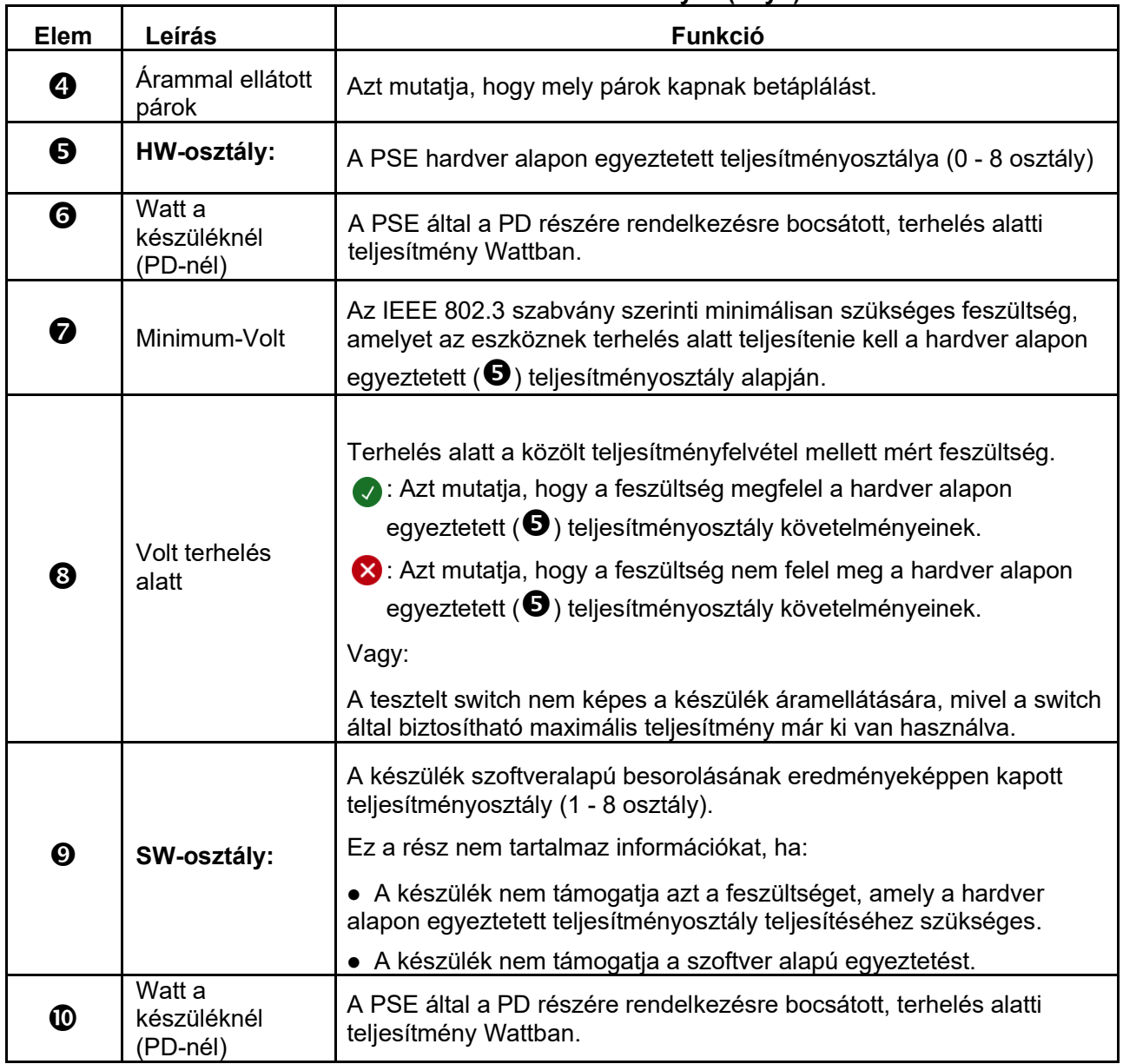

#### **14. táblázat PoE-teszteredmények (folyt.)**

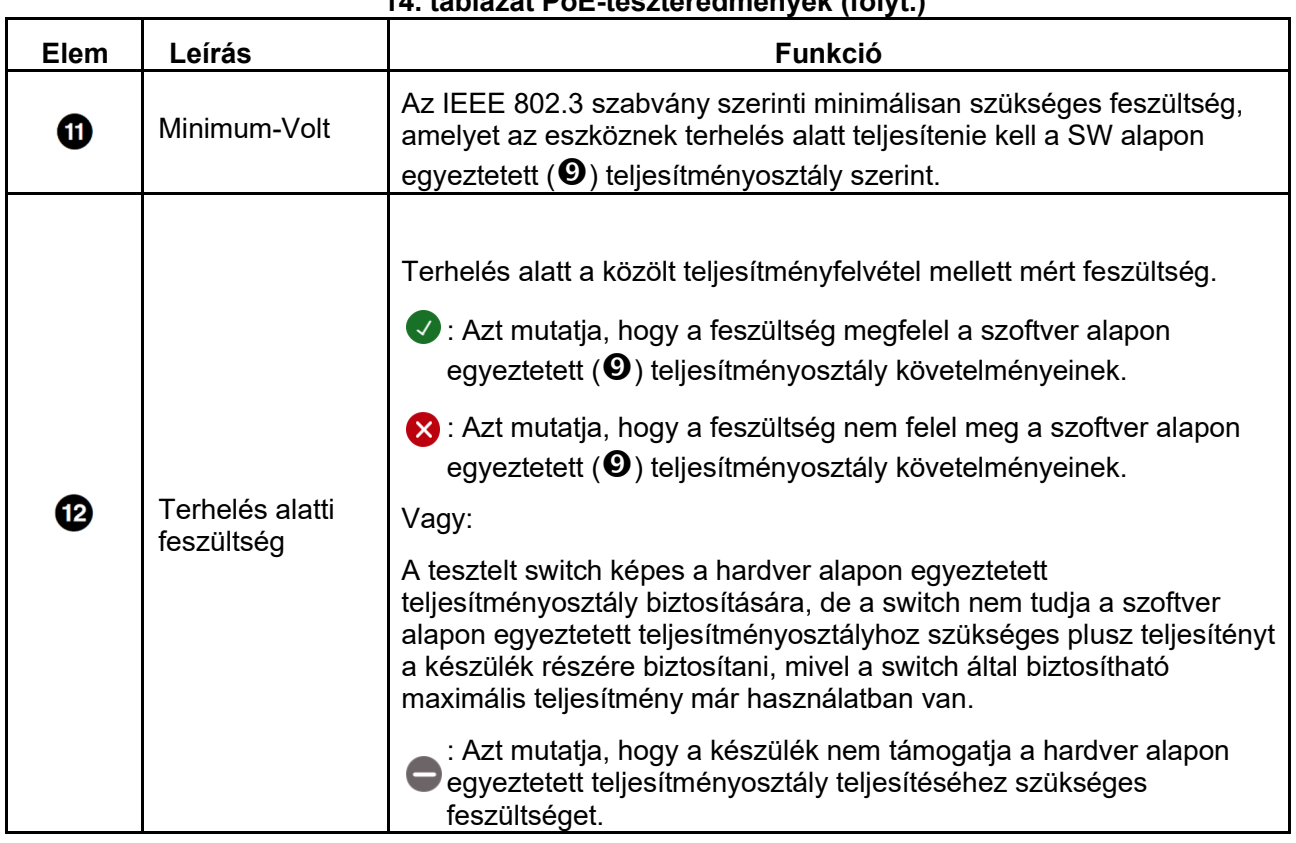

#### **14. táblázat PoE-teszteredmények (folyt.)**

#### **Példa a sikeres PoE-tesztre**

A 7. ábra egy példát mutat olyan egyetlen aláírásos PoE-készülék tesztelésének eredményeire,

amelynél a teszt sikeres. Lásd az eredmények magyarázatát az ábra alatt.

#### **7. ábra Példa a sikeres PoE-tesztre**

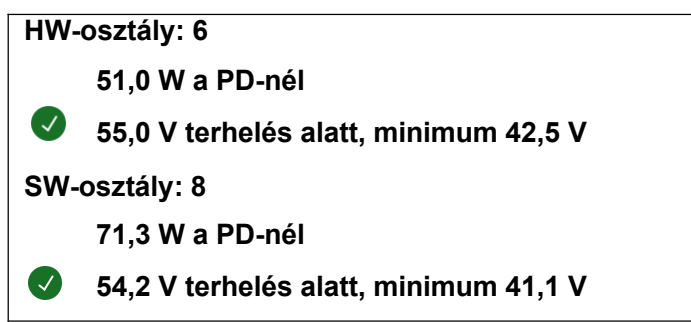

A HW-osztályról szóló rész eredménye az alábbi okokból sikeres:

- A készülék 6-os HW-osztályúként van azonosítva a PD-nél 51,0 W teljesítménnyel.
- A termék terheli a készüléket annak ellenőrzésére, hogy a készüléken rendelkezésre álló PSE teljesítmény megfelel-e az egyeztetett (ebben az esetben a 6-os) osztály követelményeinek.
- A készülék terhelés alatt 55,0 V feszültséget biztosít, ami **≥,** mint a 6-os osztály teljesítéséhez szükséges minimális 42,5 V.

Az SW-osztályról szóló rész eredménye az alábbi okokból minősül sikeresnek:

- A készülék szoftver alapon egyeztetett 8-as osztályként kerül beazonosításra, amely max. 71,3 W-ot tud biztosítani a PD-nél.
- A termék terheli a készüléket annak ellenőrzésére, hogy a készüléken rendelkezésre álló PSE teljesítmény megfelel-e az egyeztetett (ebben az esetben a 8-as) osztály követelményeinek.
- A készülék terhelés alatt 54,2 V feszültséget biztosít, ami ≥, mint a 8-as osztály teljesítéséhez szükséges minimális 41,1 V.

#### **A sikertelen PoE-tesztek okai**

PoE-készülékre a teszt akkor sikertelen, ha:

- A készülék olyan egyeztetett hardverosztályhoz van alkalmasként azonosítva, amely nagyobb annál a teljesítménynél, amelyet a készülék terhelés alatt biztosítani tud annak érdekében, hogy megfeleljen a megadott osztály követelményeinek.
- A készülék olyan egyeztetett szoftverosztályhoz van alkalmasként azonosítva, amely nagyobb annál a teljesítménynél, amelyet a készülék terhelés alatt biztosítani tud annak érdekében, hogy megfeleljen a megadott osztály követelményeinek.
- A tesztelt switch nem képes a készülék áramellátására, mivel a switch által biztosítható maximális teljesítmény már ki van használva.

## **Teszteredmény elmentése**

Teszt mentése:

- 1. Koppintson a teszteredmények kijelzőképén a **SAVE AS...** (mentés másként) lehetőségre. A switch-, ping- és PoE-eredmények ugyanabban a teszteredményben kerülnek mentésre.
- 2. Szükség esetén adja meg a kijelzőbillentyűzet segítségével a következő adatokat: **Test ID** (tesztazonosító), **Project Name** (projektnév) és **Operator** (felhasználó neve).
- 3. Koppintson az **OK**-ra.

## **Eredménymenü**

A 15. táblázatban az eredménymenü lehetséges szimbólumai láthatók.

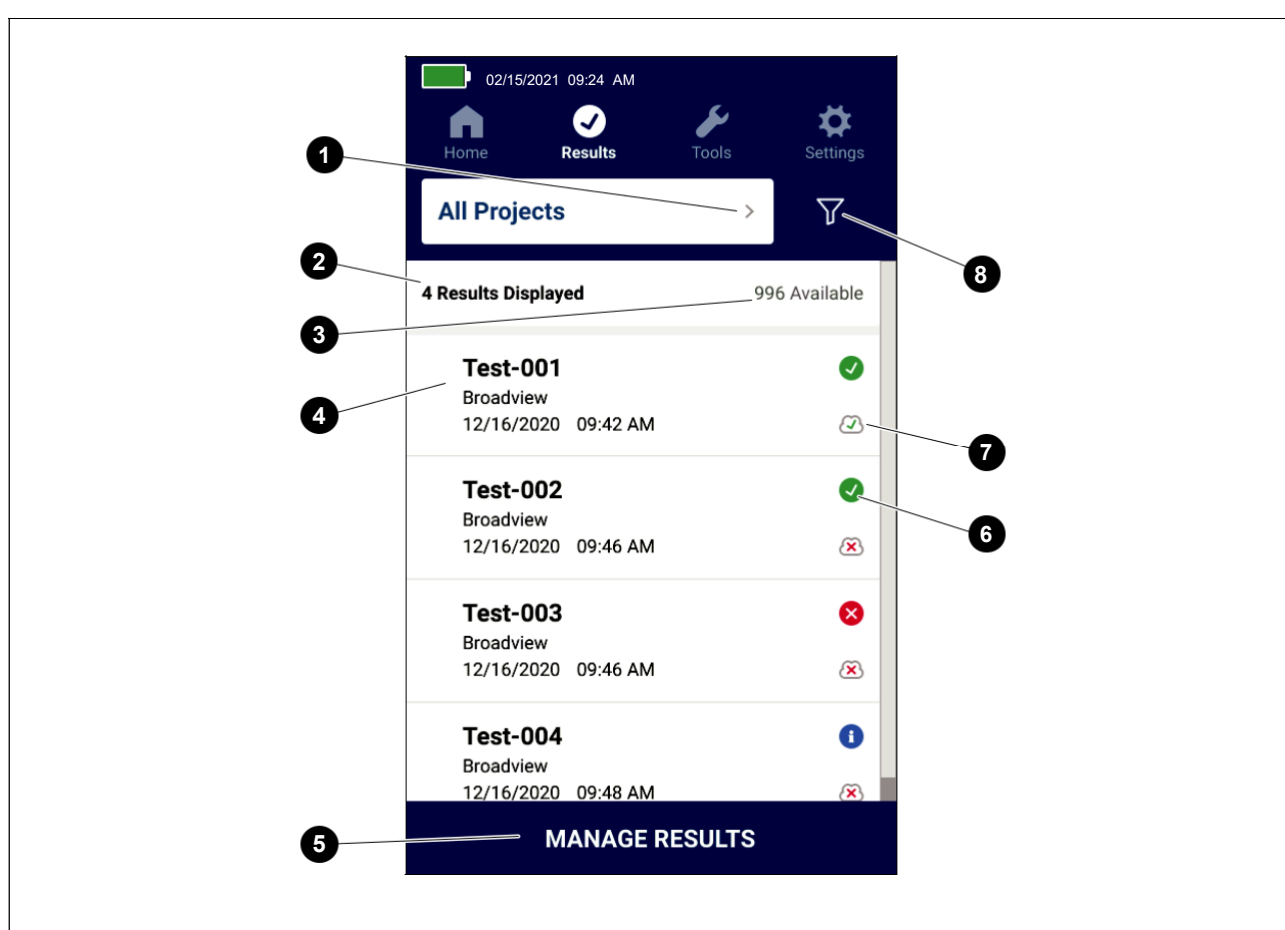

#### **15. táblázat Eredménymenü**

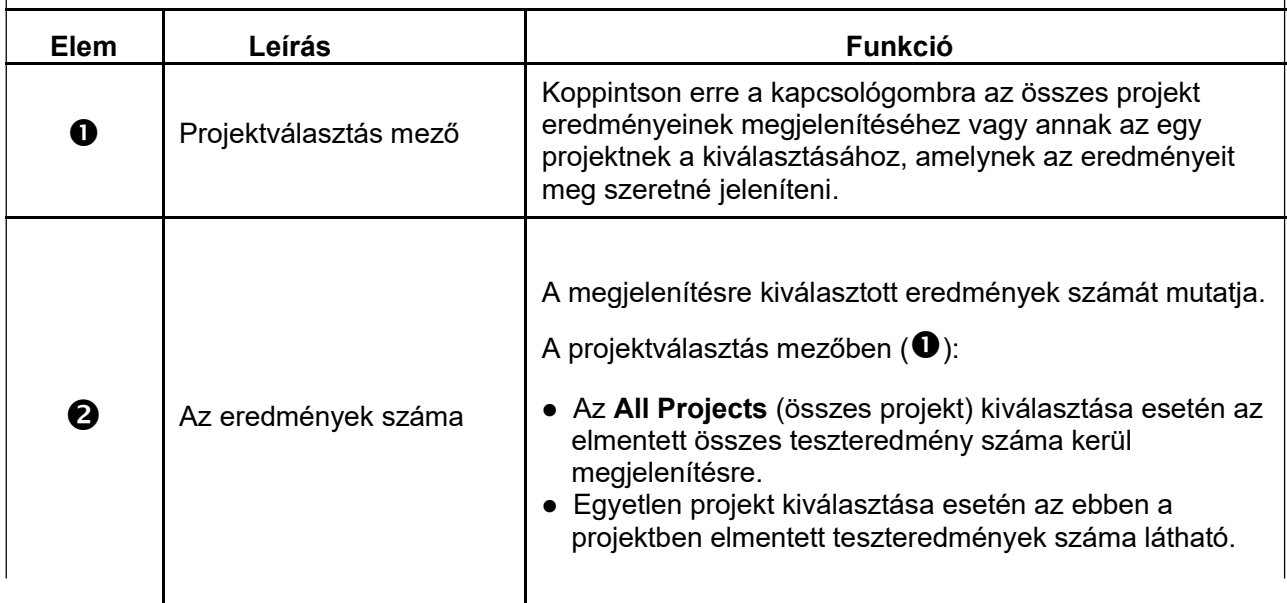

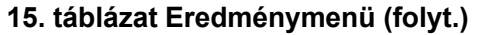

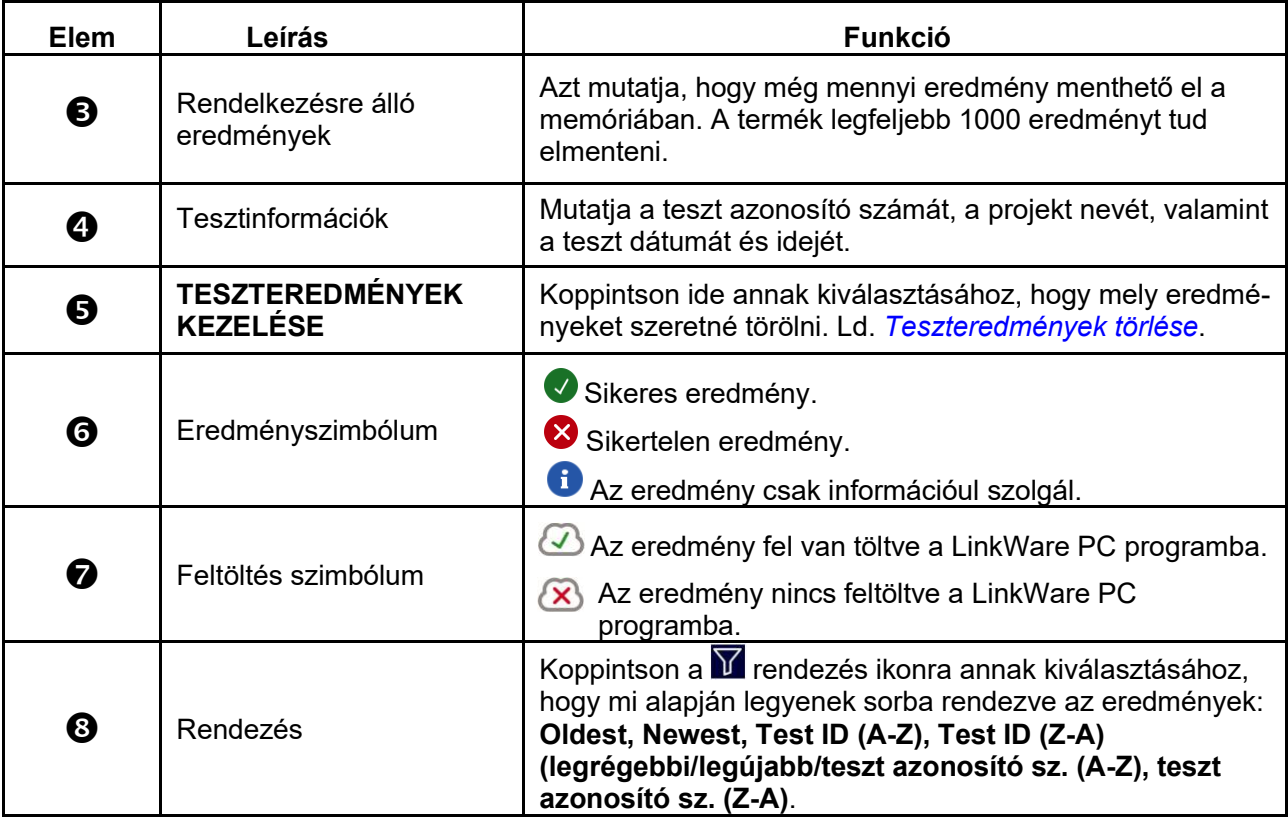

## **Teszteredmények törlése**

A teszteredmények törlése:

- 1. Koppintson a **Results** > **MANAGE RESULTS** (eredmények/teszteredmények kezelése) lehetőségre.
- 2. Minden törlendő eredmény mellett koppintson a mezőtől balra lévő négyzetre.
- 3. Koppintson a **DELETE** (törlés) lehetőségre.
- 4. Koppintson az **OK**-ra.

Az összes teszteredmény törléséhez:

- 1. Koppintson a **Results** > **MANAGER RESULTS** > **SELECT ALL.** (eredmények > teszteredmények kezelése > az összes kijelölése) lehetőségre.
- 2. Koppintson a **DELETE** (törlés) lehetőségre.
- 3. Koppintson az **OK**-ra.

## **Eredmények feltöltése a LinkWare PC programba**

Az eredmények feltöltése a LinkWare PC programba:

- 1. Koppintson szükség esetén a **Start** gombra.
- 2. Csatlakoztassa az USB-kábel USB-C végét a termék megfelelő USB-aljzatához. Lásd a 8. ábrát.
- 3. Csatlakoztassa az USB-kábel USB-A végét a számítógép megfelelő USB-aljzatához.
- 4. Az eredmények feltöltéséhez használja a számítógépen a LinkWare PC programot.

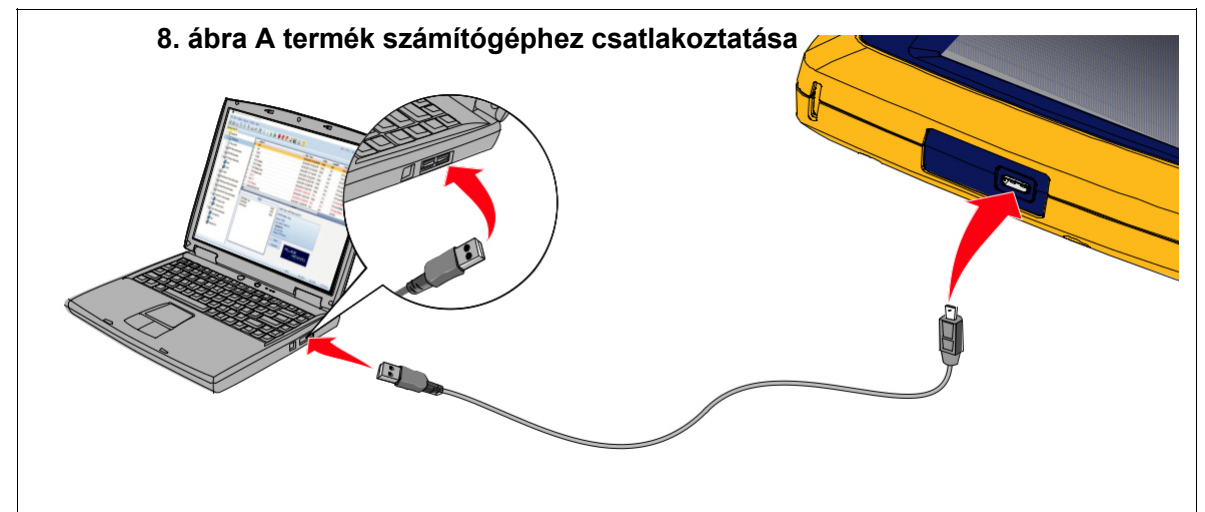

## **Tesztek MS-IE adapterkészlettel**

MS-IE-adapter készlettel végzett teszthez lásd az *MS-IE-Adapter-Set QRG* oldalt a

www.flukenetworks.com honlapon.

## **Karbantartás**

#### **Figyelmeztetés!**

**Az áramütés, tűz vagy sérülés elkerülése érdekében vegye figyelembe az alábbiakat:** 

- **Ne nyissa fel a készülékházat. Nem tudja javítani vagy cserélni a készülékházon belüli alkatrészeket.**
- **Csak a megadott pótalkatrészeket alkalmazza.**
- **Javíttassa a terméket felhatalmazott szakemberrel.**

### **A termék tisztítása**

Tisztítsa meg a készülékházat és a kijelzőt egy puha, vízzel vagy enyhe szappanos oldattal megnedvesített törlőkendővel. Ne használjon oldószert, izopropil-alkoholt vagy súrolószert. A csatlakozók tisztításához fúvassa le a szennyeződés-részecskéket egy sűrített levegős flakonnal vagy száraz száraz nitrogén ionizáló pisztollyal (ha rendelkezésre áll).

### **Akku**

#### *Megjegyzés*

*A termék működtetése kizárólag akkuról történik. Az akku töltése közben nem végezhető teszt.*  **Figyelmeztetés!** 

**Az áramütés, tűz, személyi sérülések vagy a termék károsodásának elkerülése érdekében vegye figyelembe az alábbi megjegyzéseket:** 

- **Az akkuk töltéséhez kizárólag a Fluke Networks által engedélyezett hálózati adaptert használja.**
- **Az akkuk veszélyes vegyszereket tartalmaznak, amelyek égési sérüléseket vagy robbanást okozhatnak. Ha ki volt téve a kémiai anyagok hatásának, tisztítsa meg az érintett felületet vízzel, és kérjen orvosi segítséget.**
- **Ne szedje szét az akkut.**
- **Ne tegye ki az elemeket és akkukat hőségnek vagy tűz hatásának. Óvja az akkut a napfénytől!**
- **Ne szedje szét és ne aprítsa össze az elemeket és akkukat.**
- **Az elemek csatlakozókapcsait nem szabad rövidre zárni.**
- **Csak a készülékkel szállított hálózati adaptert használja.**
- **Ha az akku a töltési folyamat közben felforrósodik (50C), akkor válassza le a töltőkészülékről, és vigye a terméket vagy az akkut hűvös, nem tűzveszélyes helyre.**
- **Cserélje ki az akkut mérsékelt használat esetén 5 évenként, és gyakori használat esetén 2 évenként. Mérsékelt használatnak minősül, ha a készüléket hetente kétszer feltölti. Gyakori használatnak minősül, ha a készüléket lekapcsolásig használja, és naponta feltölti.**
- **Az akku cseréjéhez küldje el a terméket a Fluke Networks engedélyezett szervízközpontjába.**

A lítiumion akkuk legjobb teljesítményének eléréséhez:

- A termék ne legyen 24 óránál hosszabb ideig a töltőkészülékre csatlakoztatva. Ellenkező esetben lerövidülhet az akku élettartama.
- Az akku maximális működési idejének eléréséhez legalább 6 havonta töltse a terméket 1,5 órán keresztül. Ha az akku nincs használatban, akkor kb. 6 hónap múlva önkisülés következik be.

A 9. ábra ábrán az akku feltöltése látható.

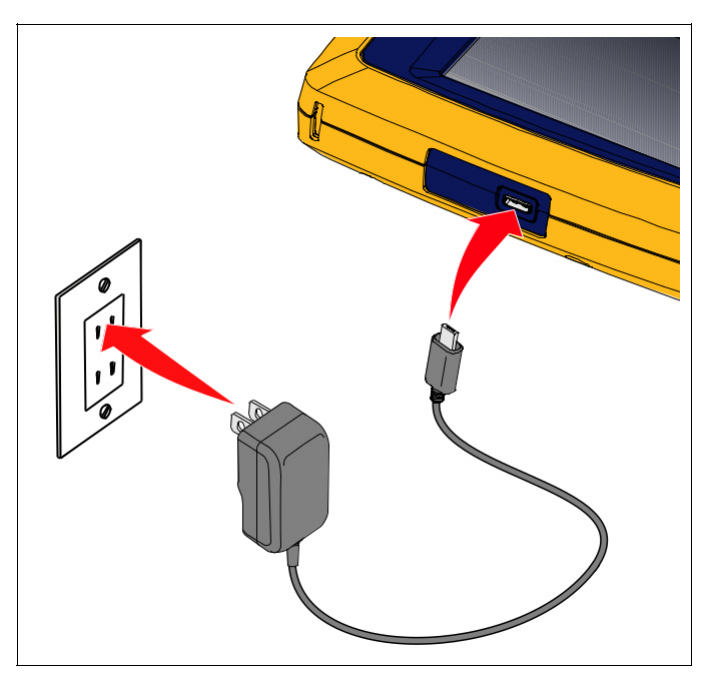

#### **9. ábra Akkutöltés**

## **A termék műszaki jellemzői**

A teljes *Termék jellemzők* a weboldalunkon találhatók.